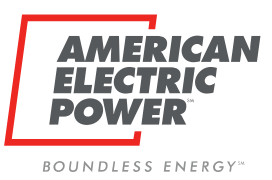

## BPP/BOLT User Guide: CRES Broker Instructions to Manage BPP Users

### Ohio Choice Operations February 2023

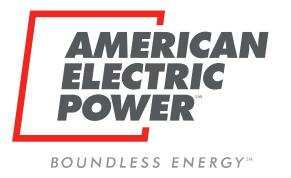

## Table of Contents

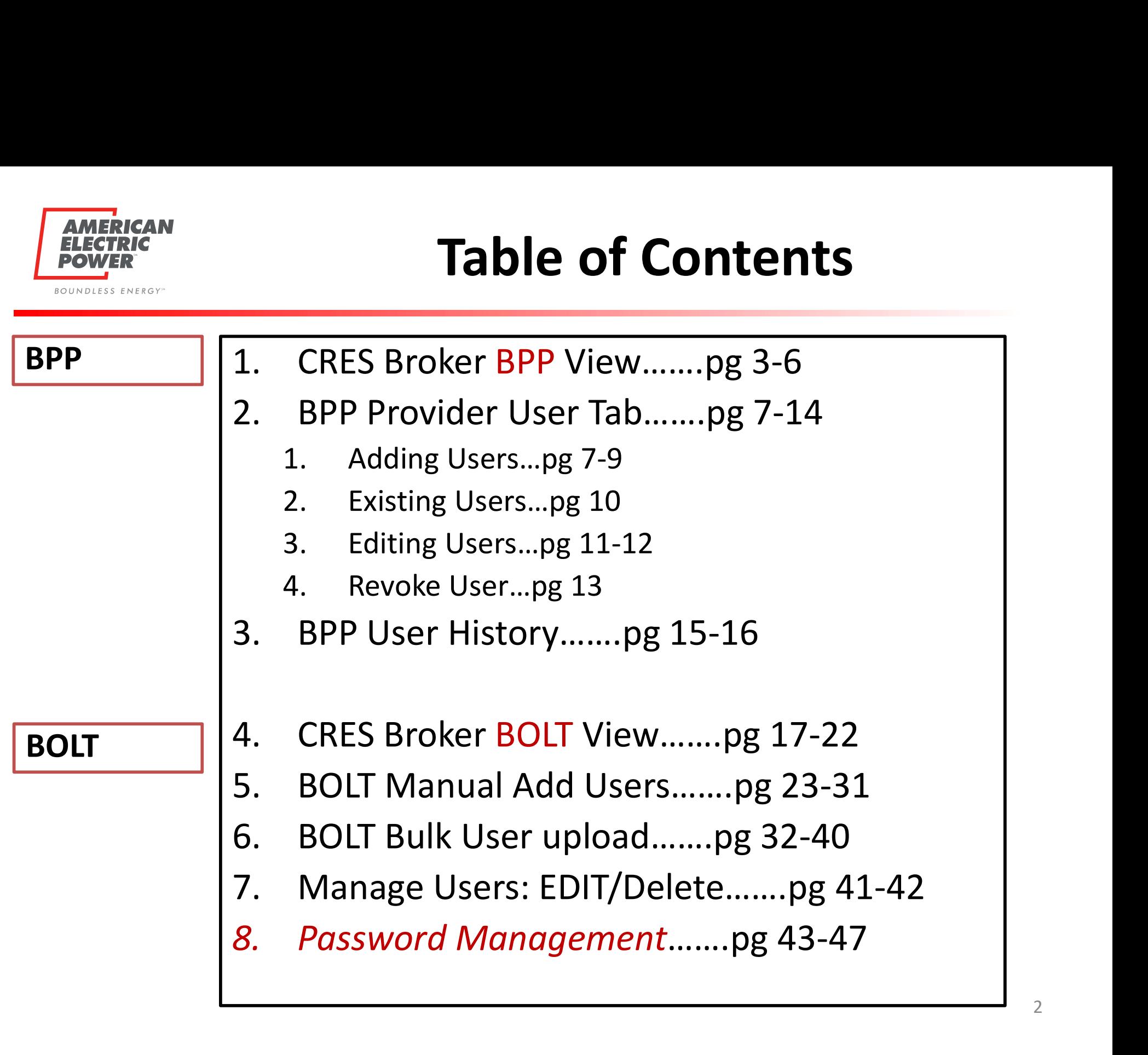

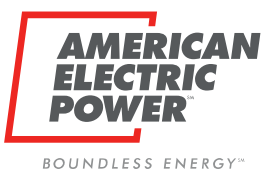

## BPP Logon Page

Sign in using your Username and password. Username is email address.

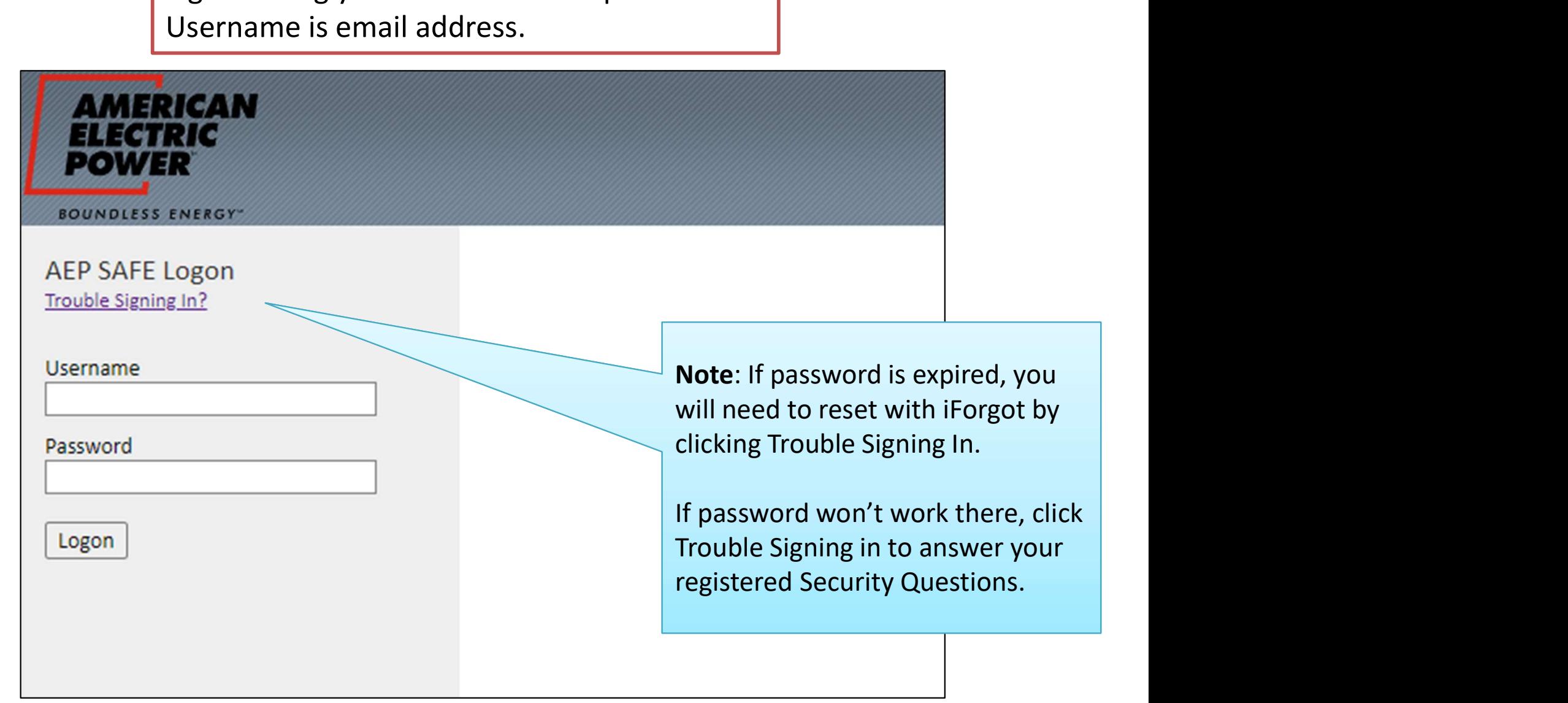

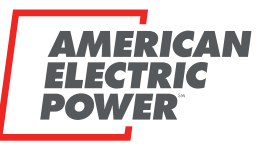

## CRES Provider Selection Page

BOUNDLESS ENERGY"

CRES Provider Page upon logging into BPP.

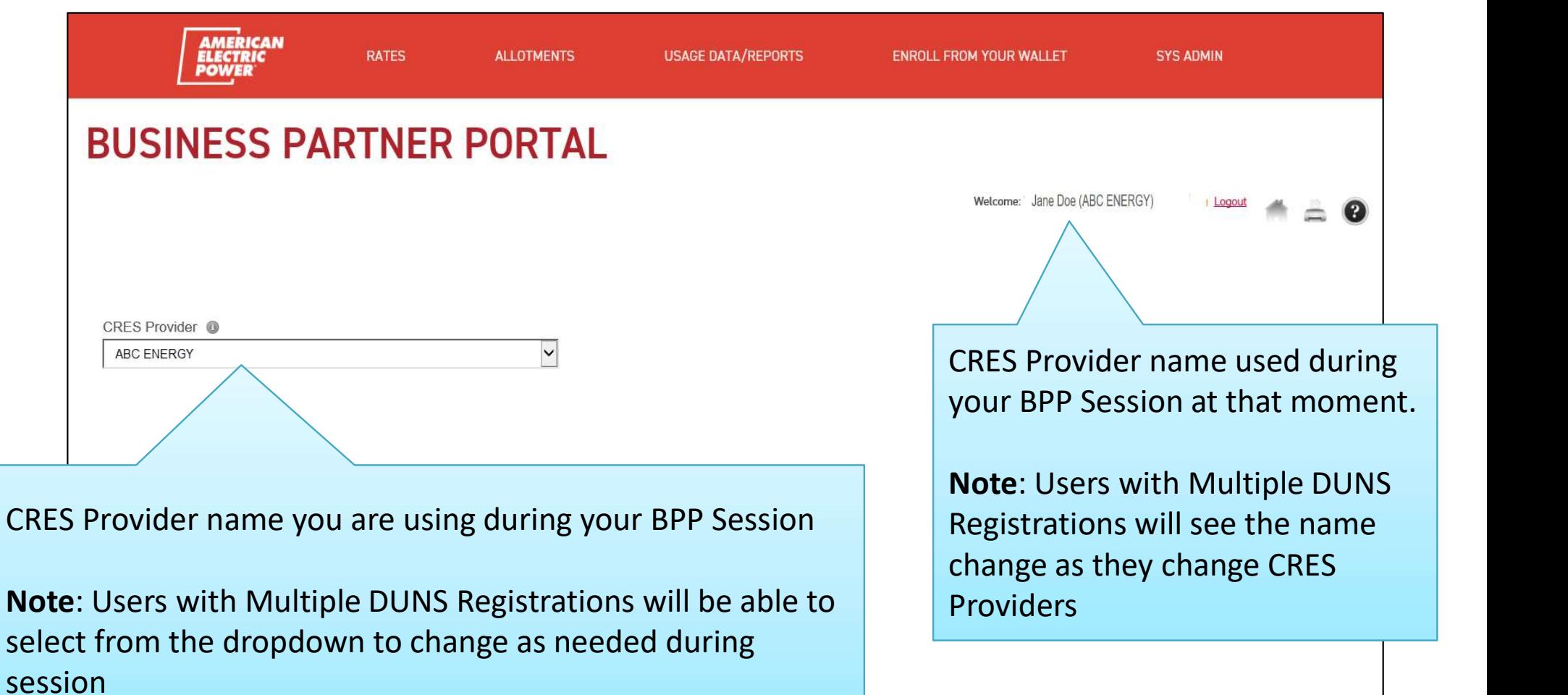

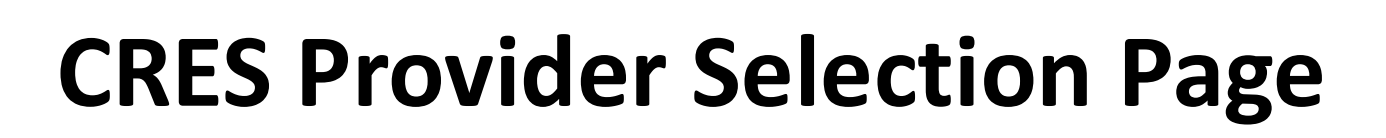

To get back to this page during your session, Click the AEP Logo in the top left of your header.

Note: Multiple Duns users may need to during the session to switch

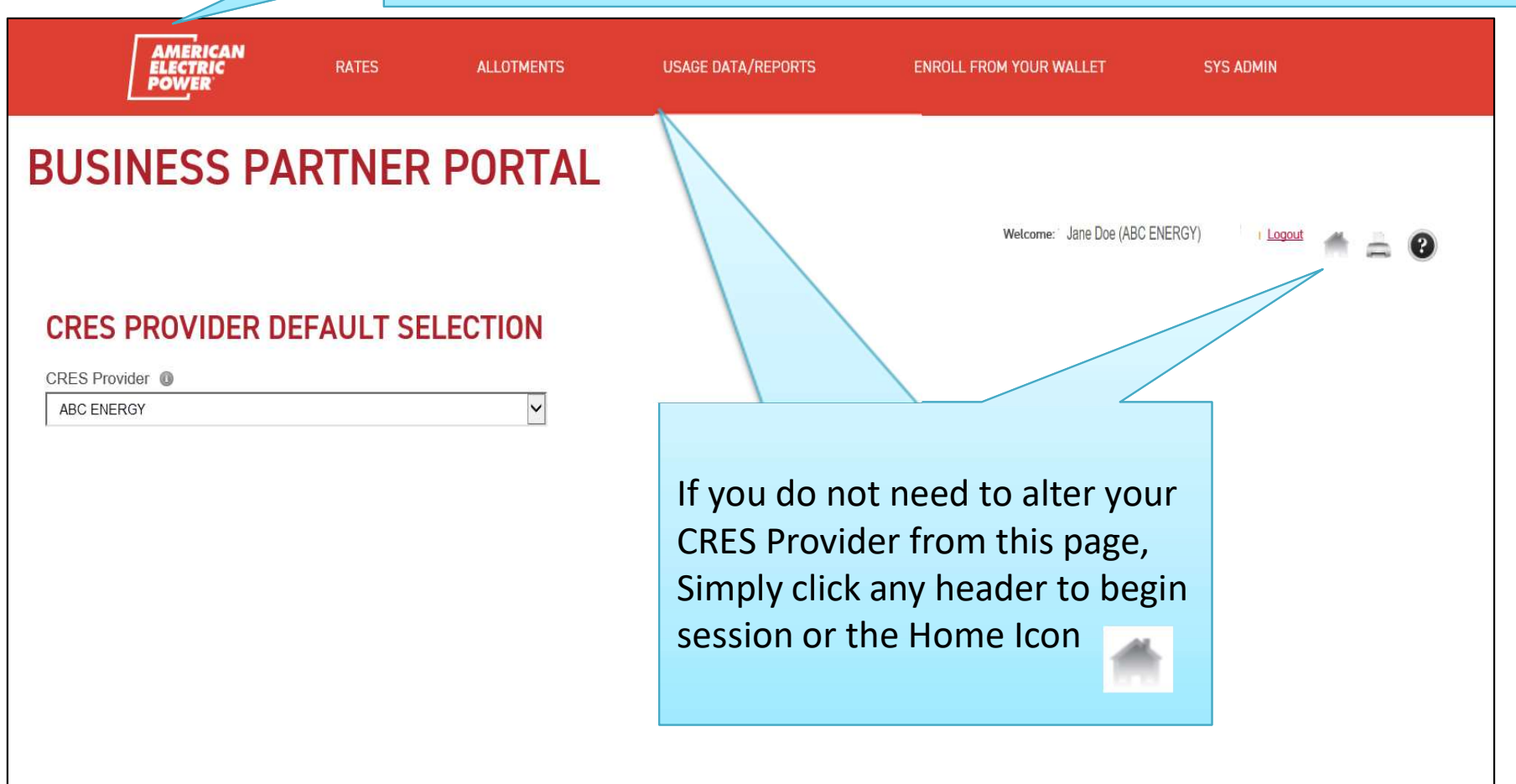

**BOUNDLESS ENERGY**"

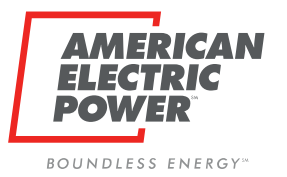

## CRES Broker BPP Header

CRES Broker Managing Users is a two step process to gain access to BPP.

 $\Box$  Add in BPP (Approval Process) Add in BOLT (Role/Password) \*\*Can only create CRES USERS\*\*

CRES Brokers will have a new Header:

### Provider Users:

Manage Users by Adding, Editing, Revoking access.

### Provider Users History:

User History for all user access under your CRES Provider.

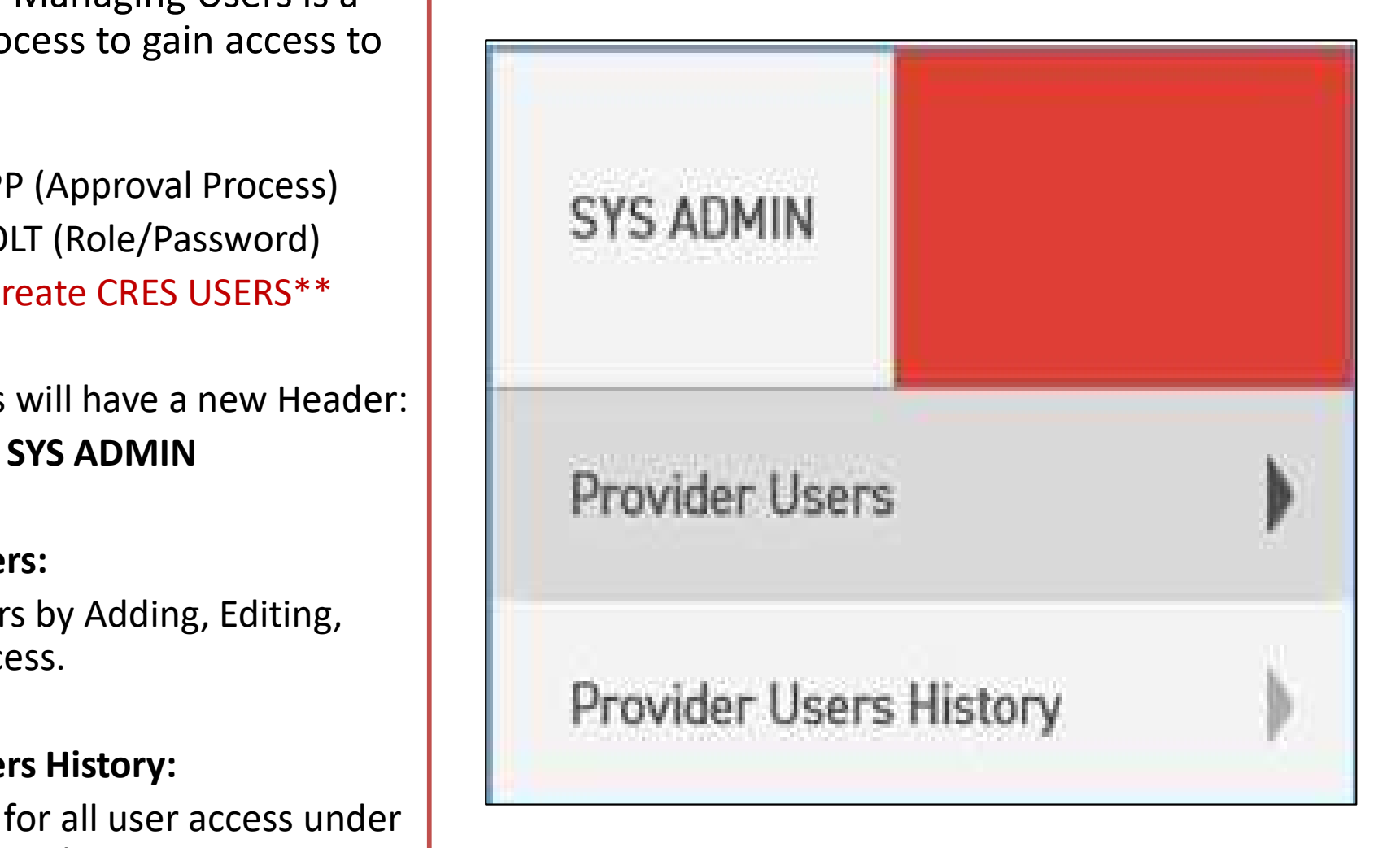

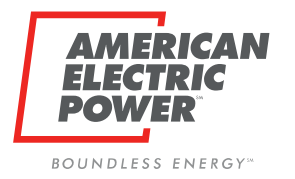

### Manager User Page

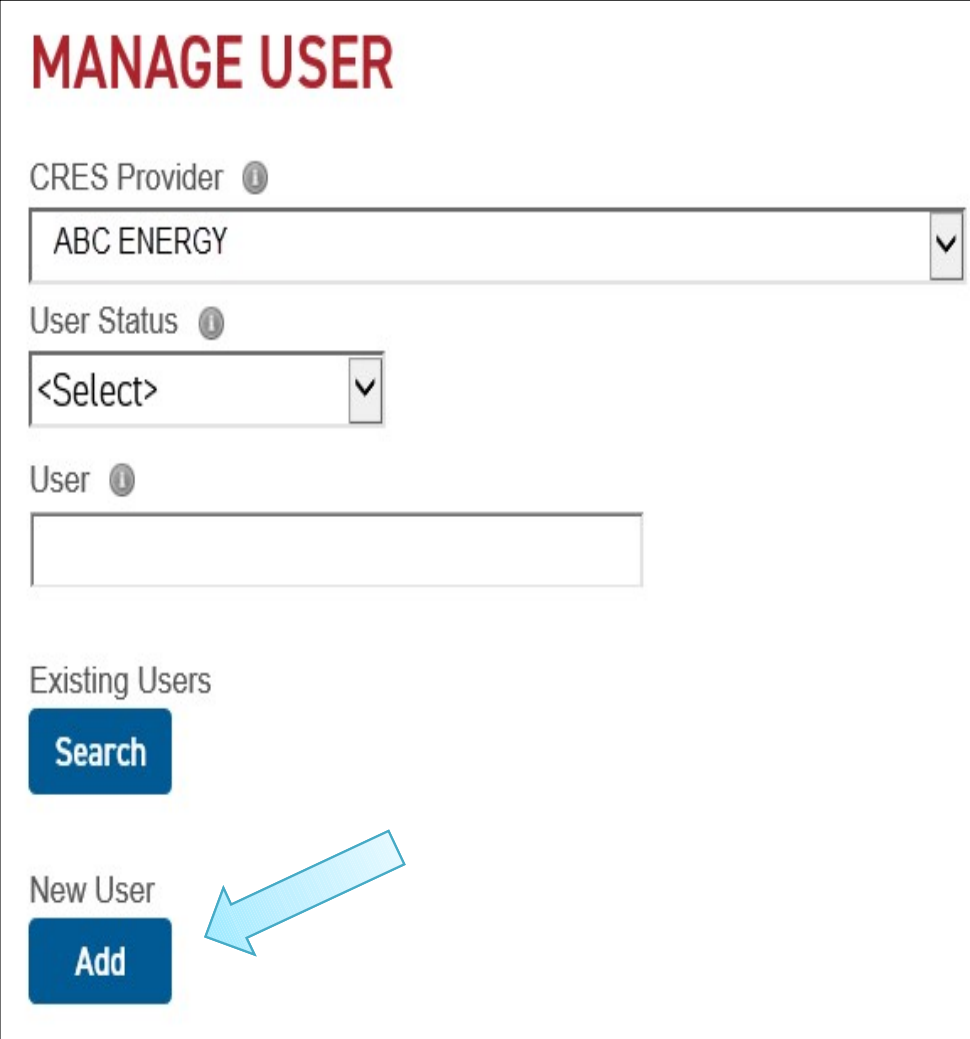

Here you can search the existing users associated with your CRES Provider.

Status:

- $\Box$  Pending
- **Q** Approved
- **Q** Rejected
- **Q** Revoked

Search existing is where you can edit and revoke users

To ADD a new user, Click Add Button.

Note: Multiple DUNS can change CRES in dropdown.

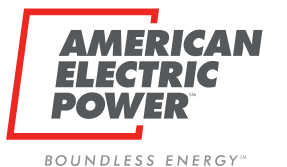

### ADD New Users

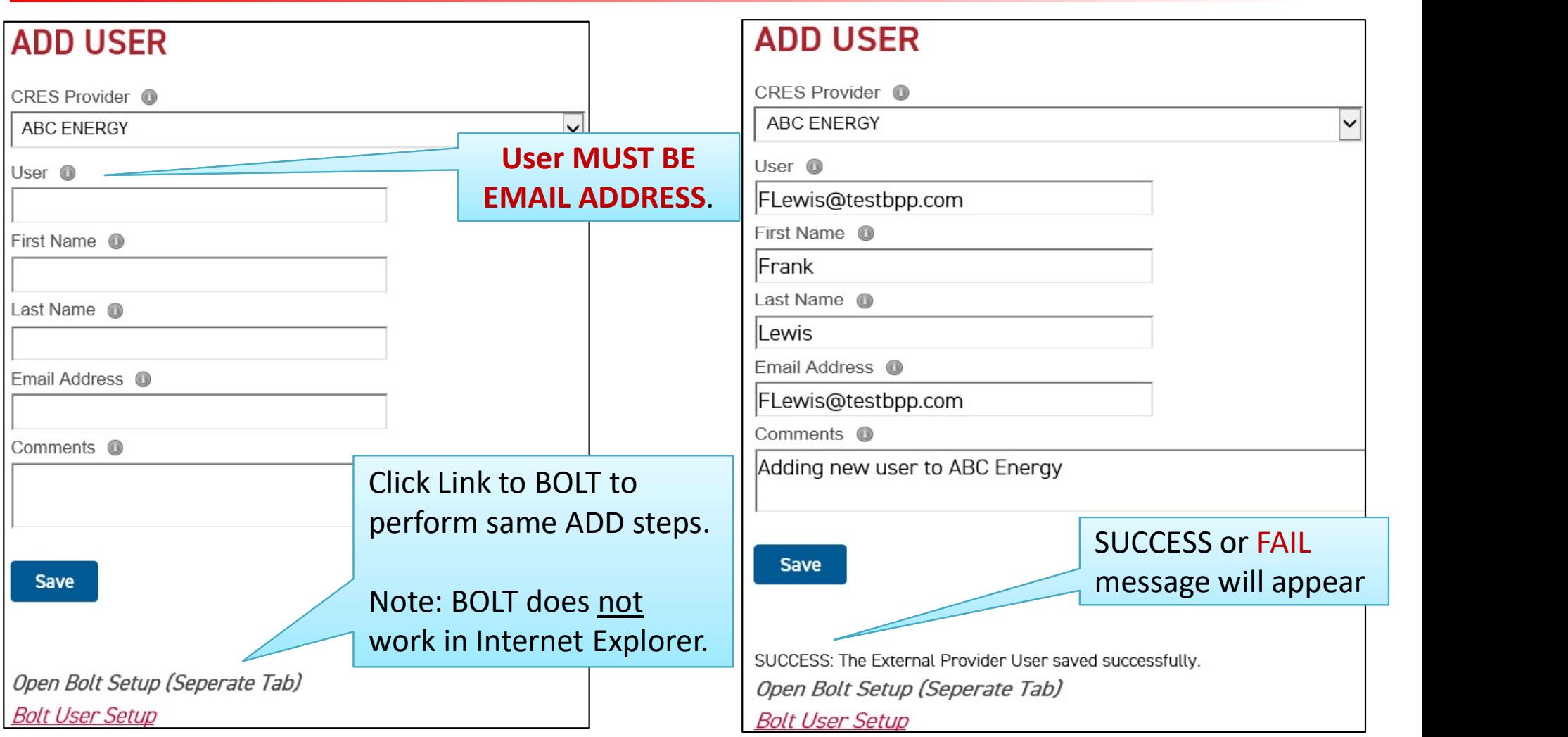

User field MUST BE EMAIL. Must match email address

All requests submitted will be Approved/Rejected by Ohio Choice Operations. Email generates. Note: Multiple Duns users can change CRES Provider dropdown to add user to other CRES Duns 8

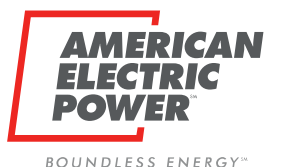

# Request Emails – approval required<br>
View Needed OCO Reviewed Status

OCO Reviewed Status

### OCO Review Needed

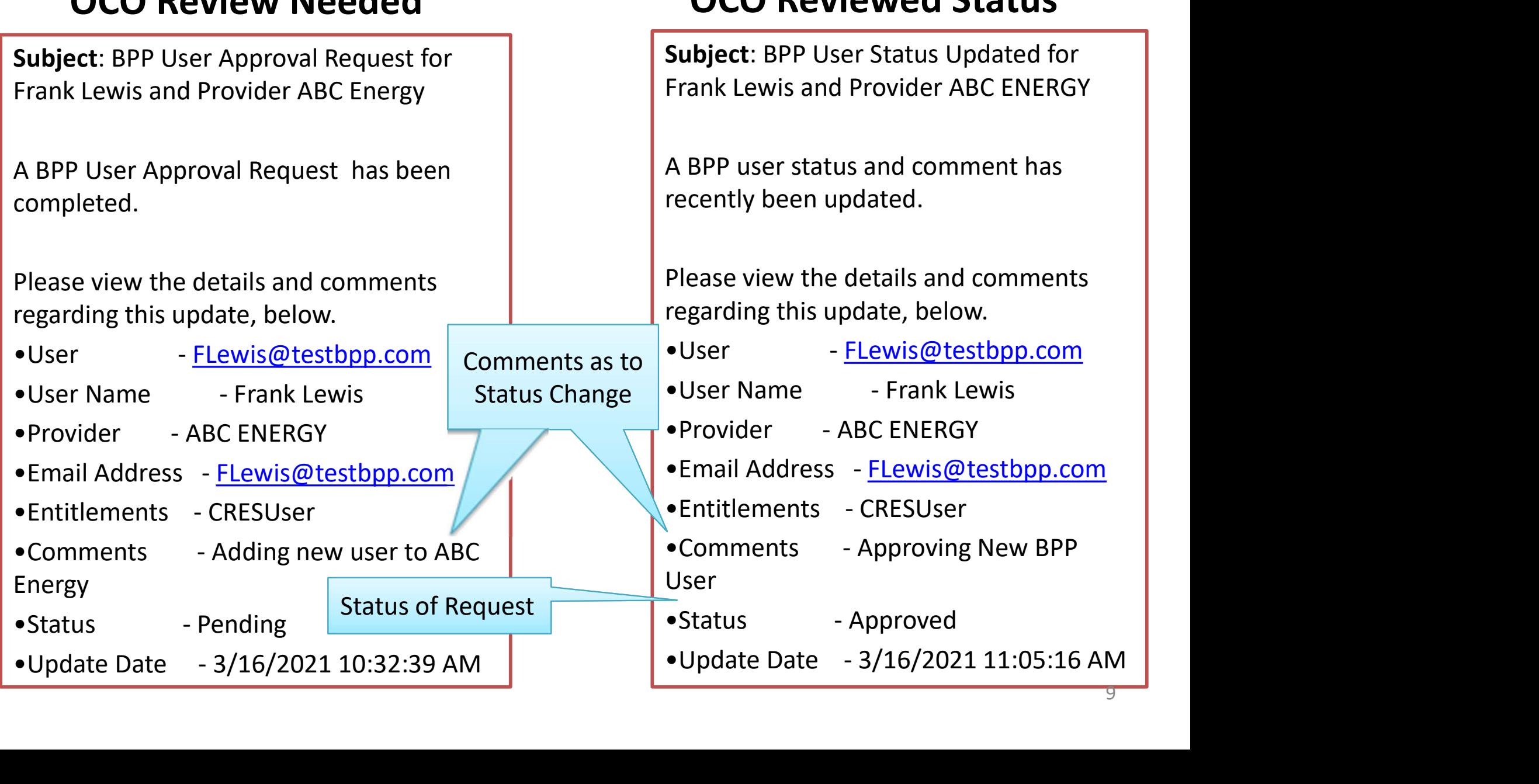

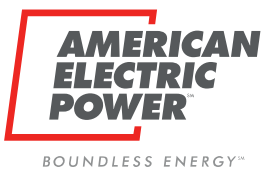

### Search Existing Users

Back to Provider Users Header tab, search ALL Users associated with CRES Provider

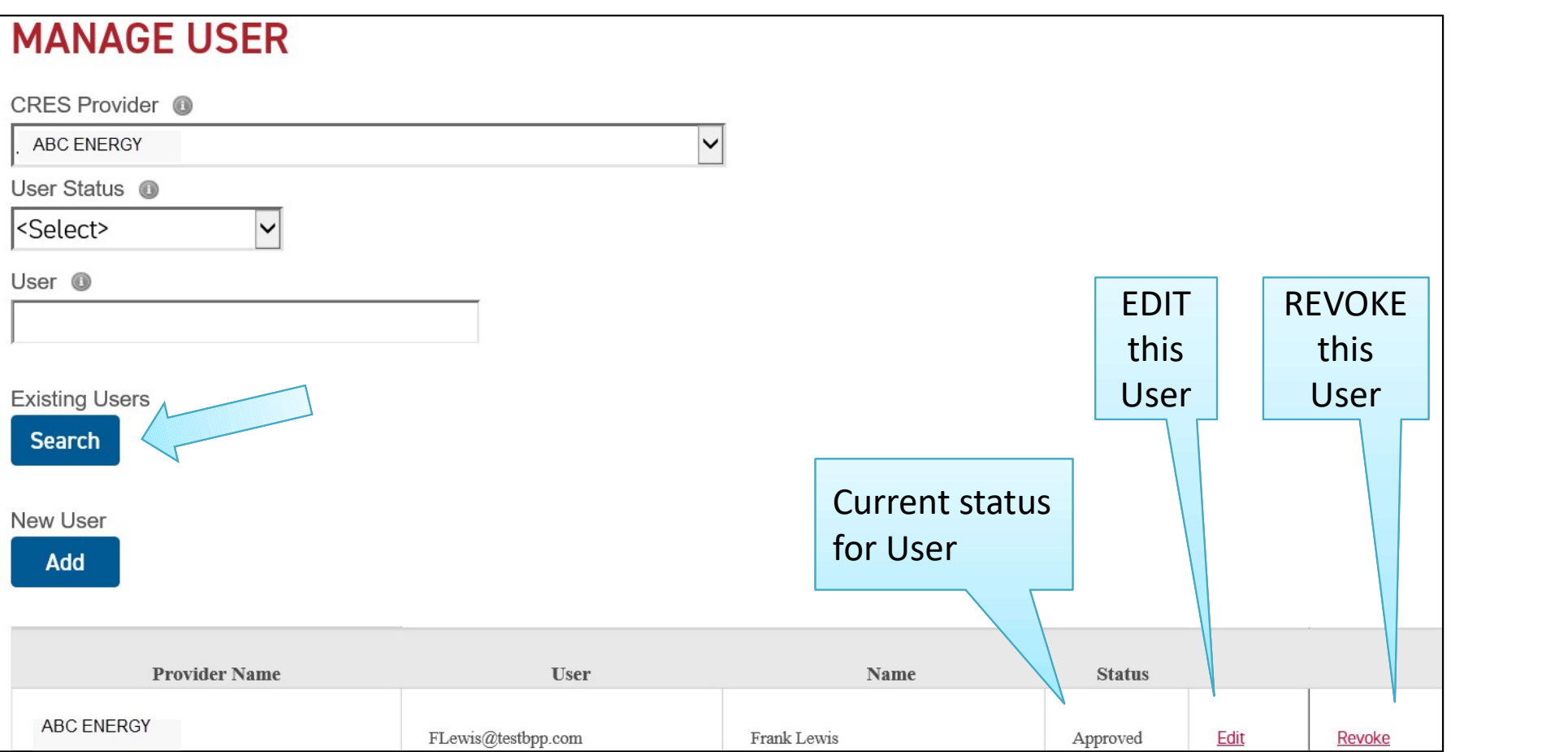

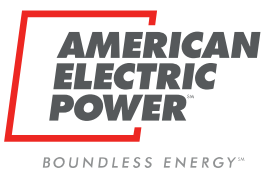

### EDIT Users

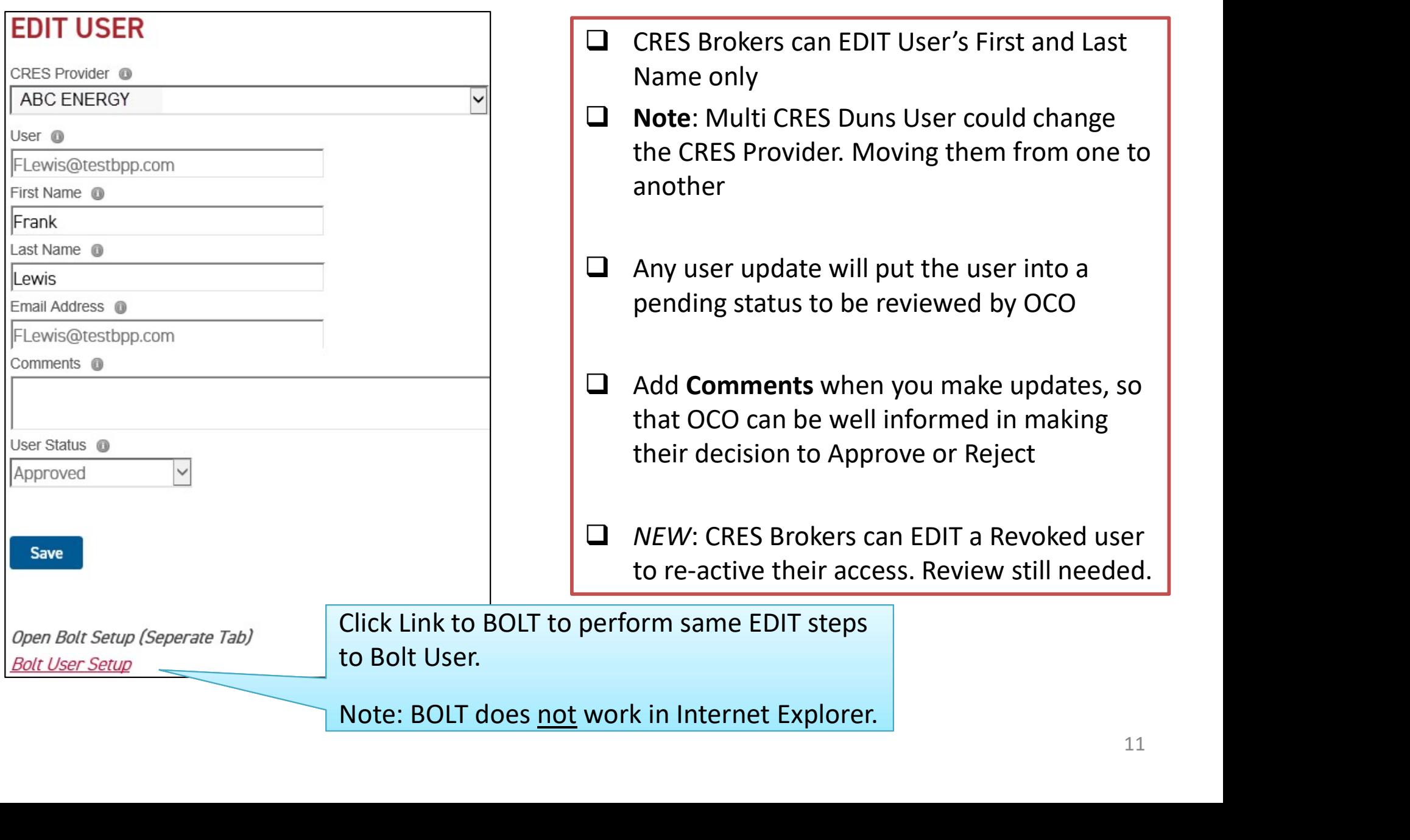

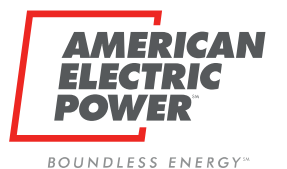

# Request Emails – approval required<br>
Elect Conservation occones<br>
Rew Needed OCO Reviewed Status

OCO Reviewed Status

### OCO Review Needed

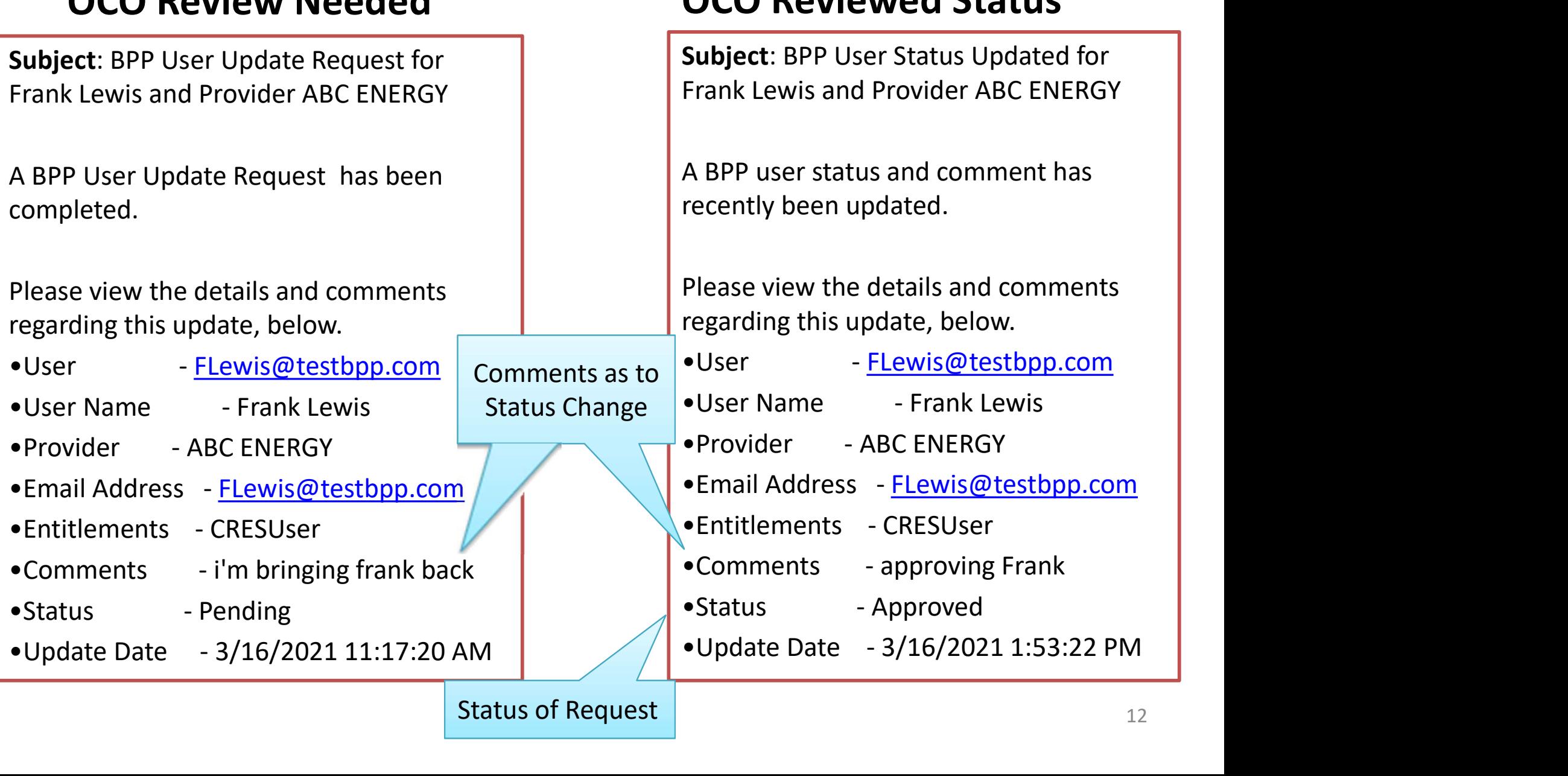

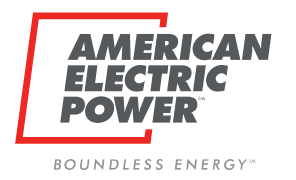

### Revoke Users

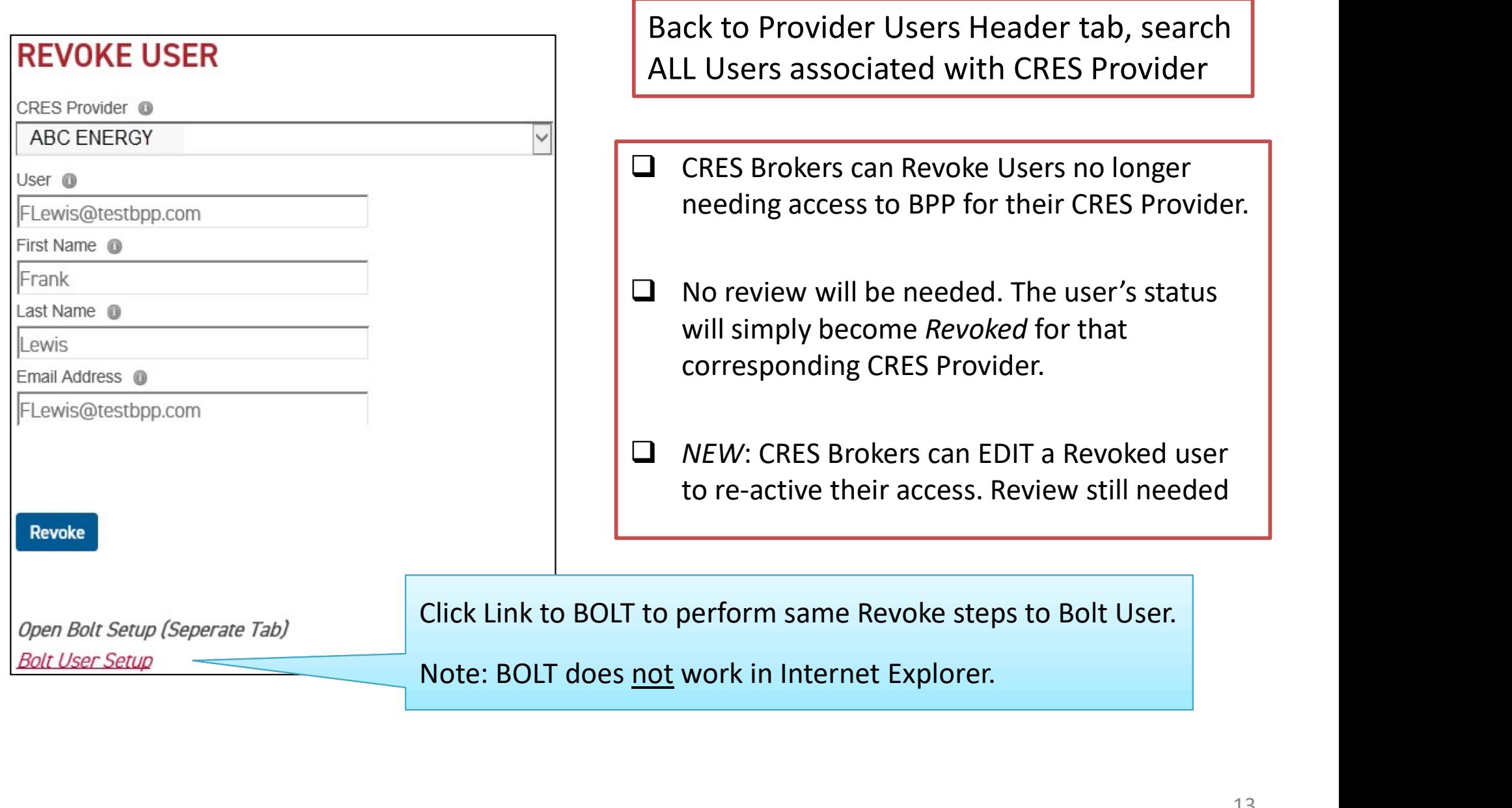

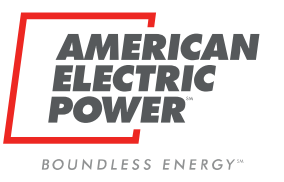

### Full User Set Up

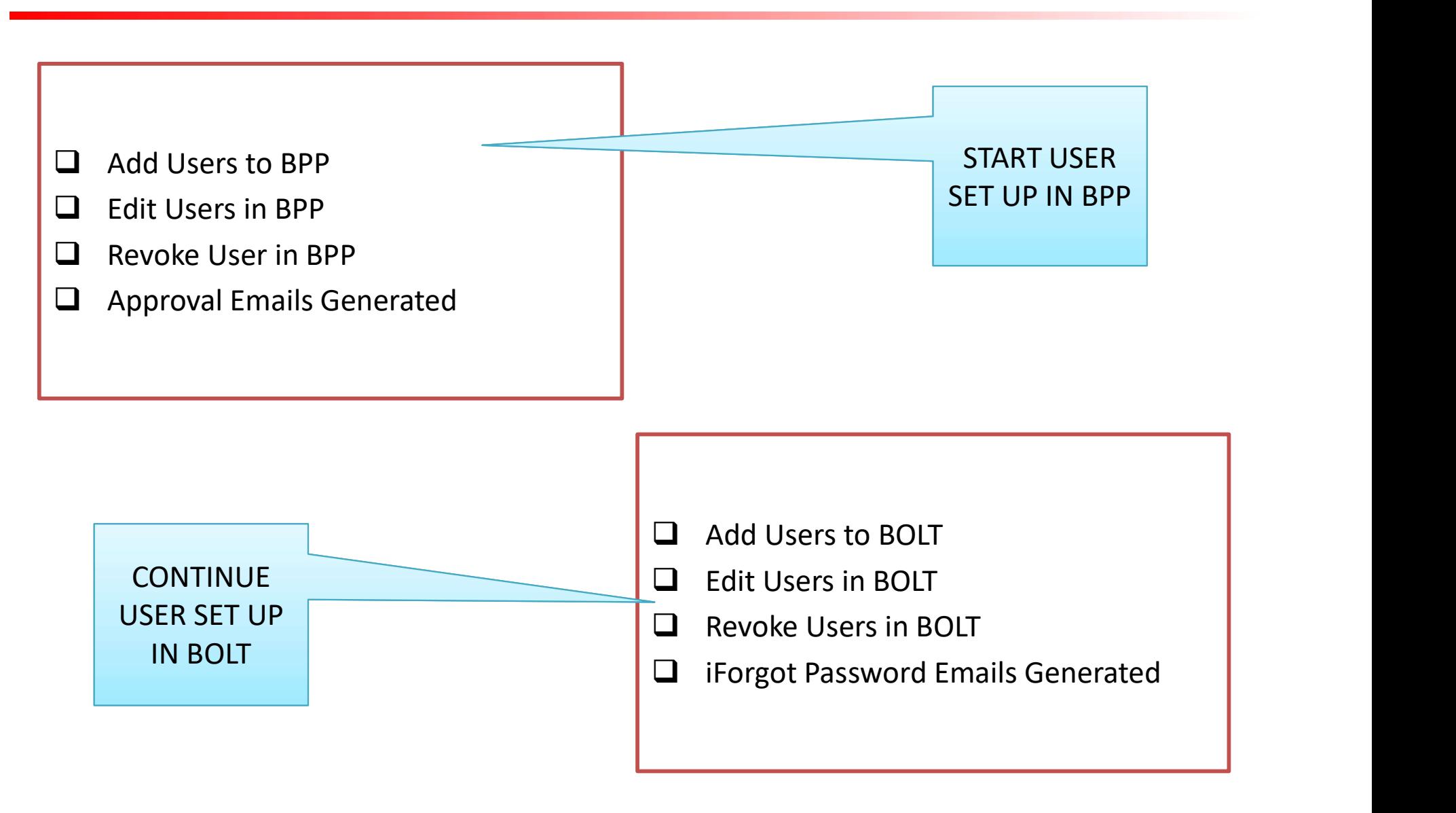

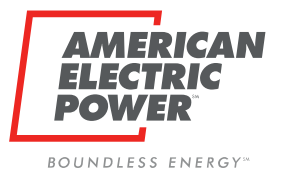

## User History Page

Click Provider Users History Header tab, search ALL Users associated with CRES Provider

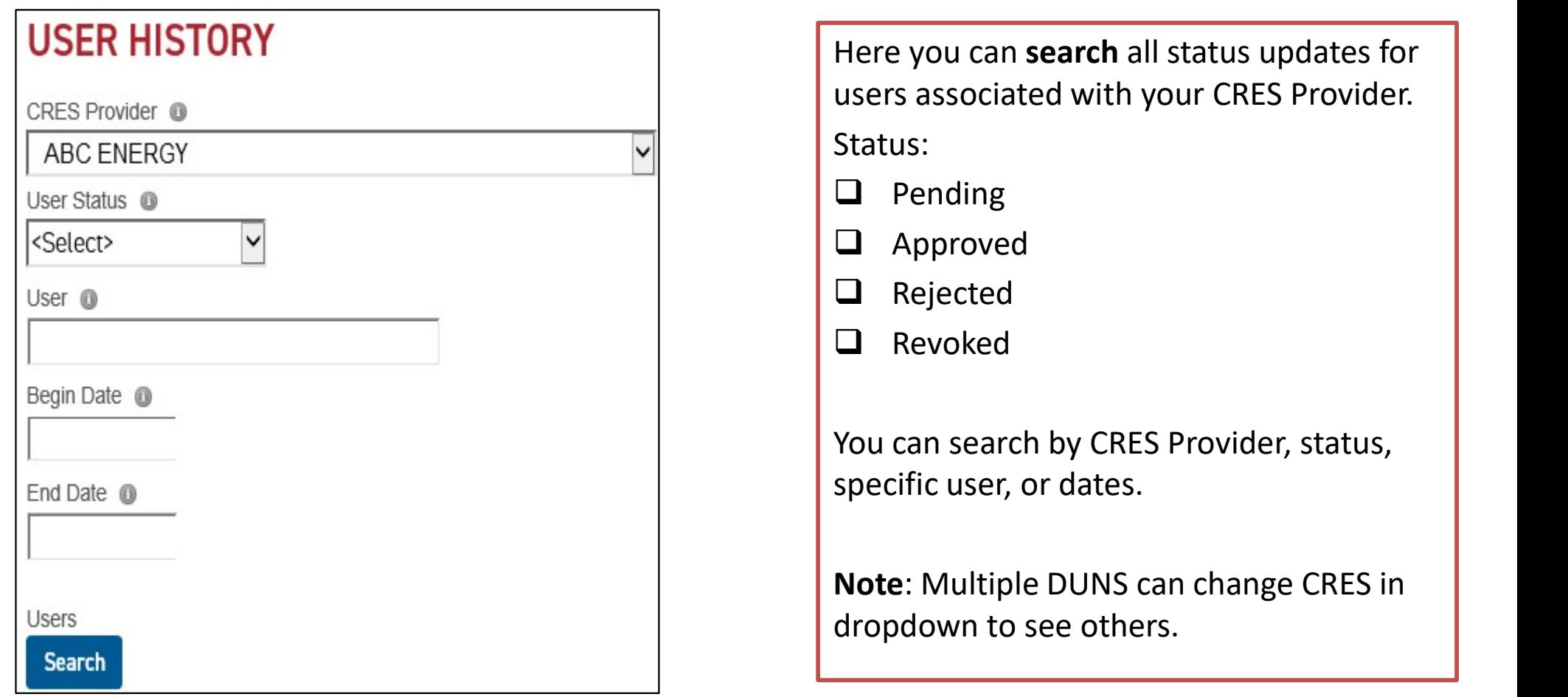

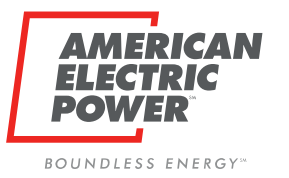

### User History

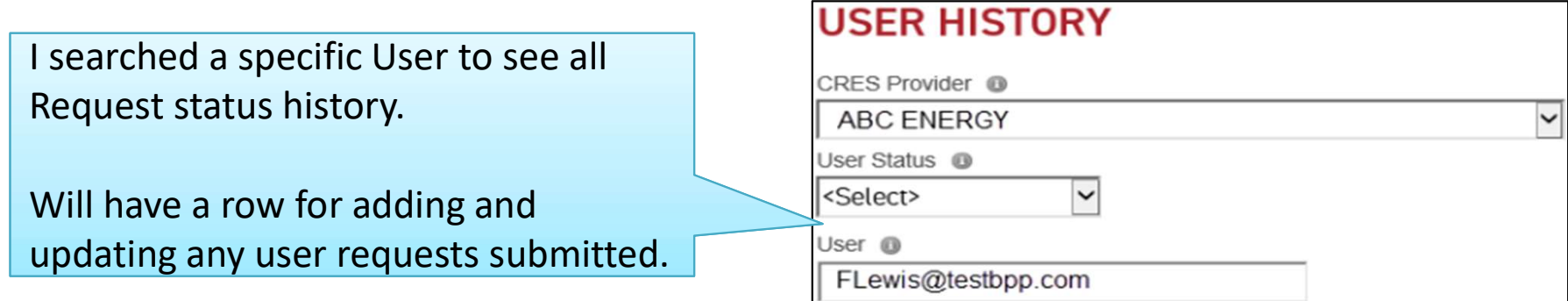

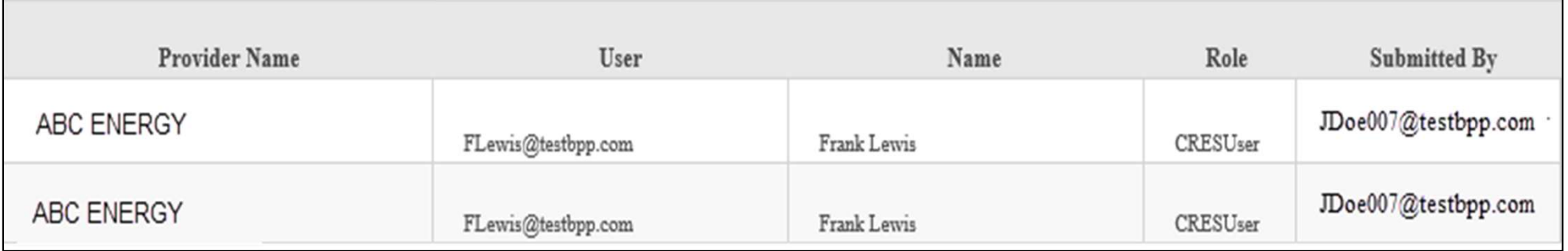

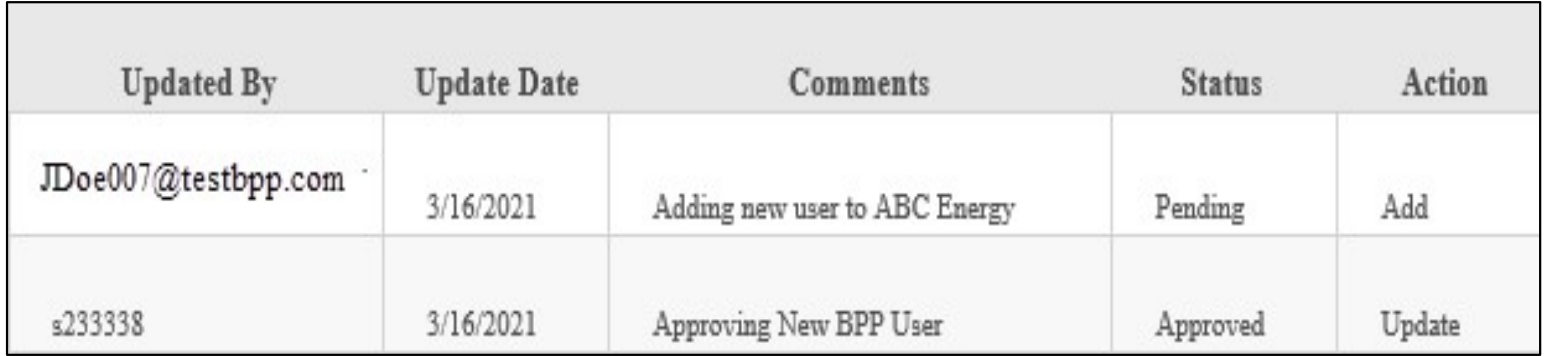

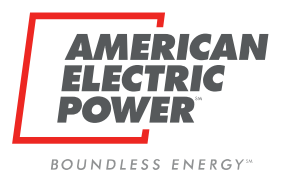

# Overview - BOLT

## IN INTERNET EXPLORER

- □ Google Chrome
- □ Microsoft Edge

Same login as BPP

- $\Box$  Username is Email
- $\Box$  Password is what you established in iForgot.
- $\Box$  Trouble Signing in will take password.

Note: You previously created security questions upon registering, will aid you when your password doesn't work.

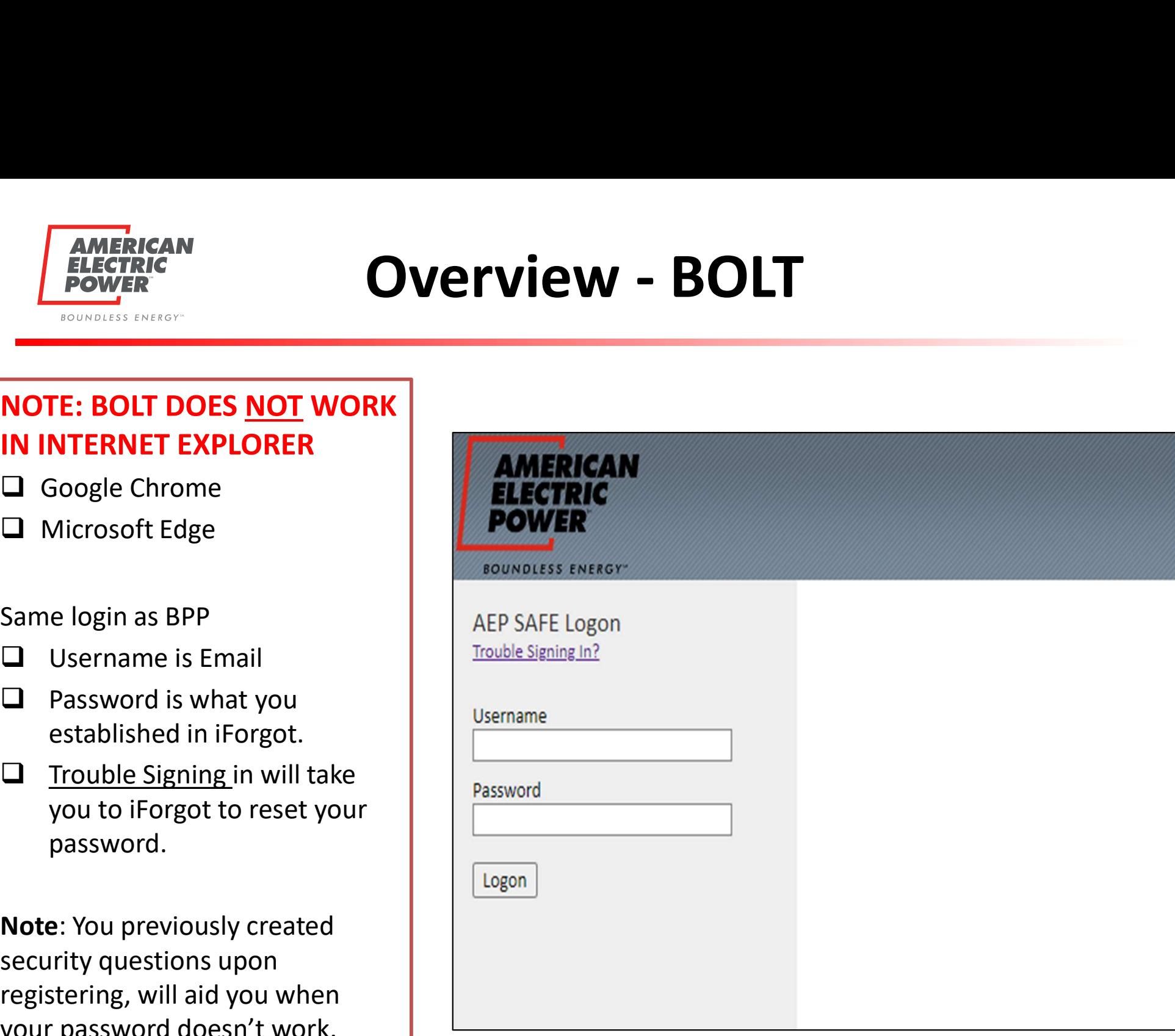

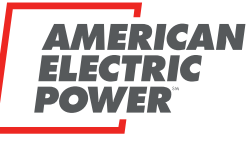

# Overview Setup – Companies

BOUNDLESS ENERGY<sup>®</sup>

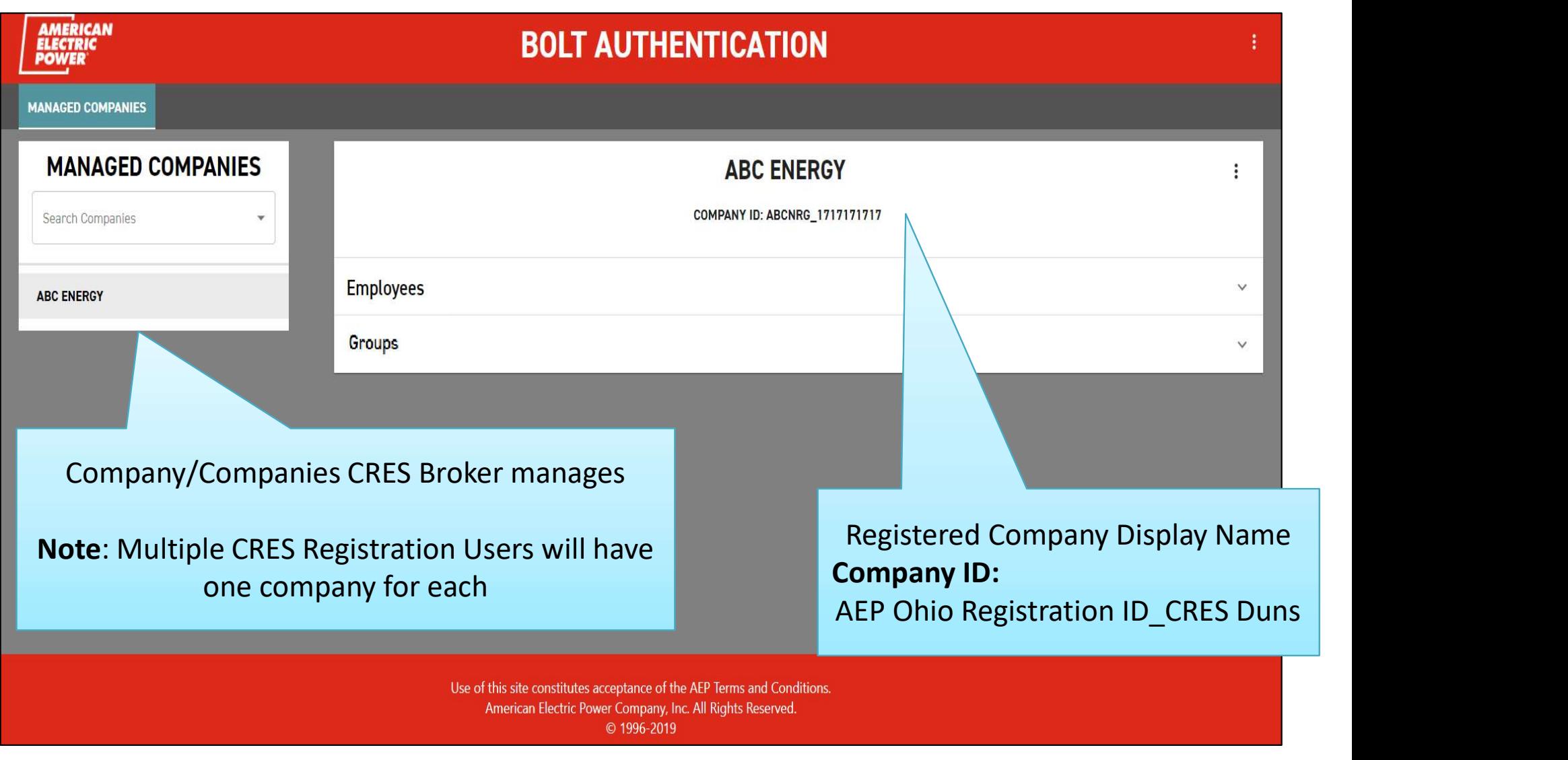

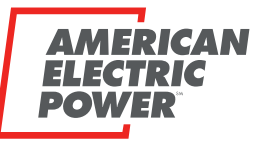

# Overview Setup – Companies

BOUNDLESS ENERGY"

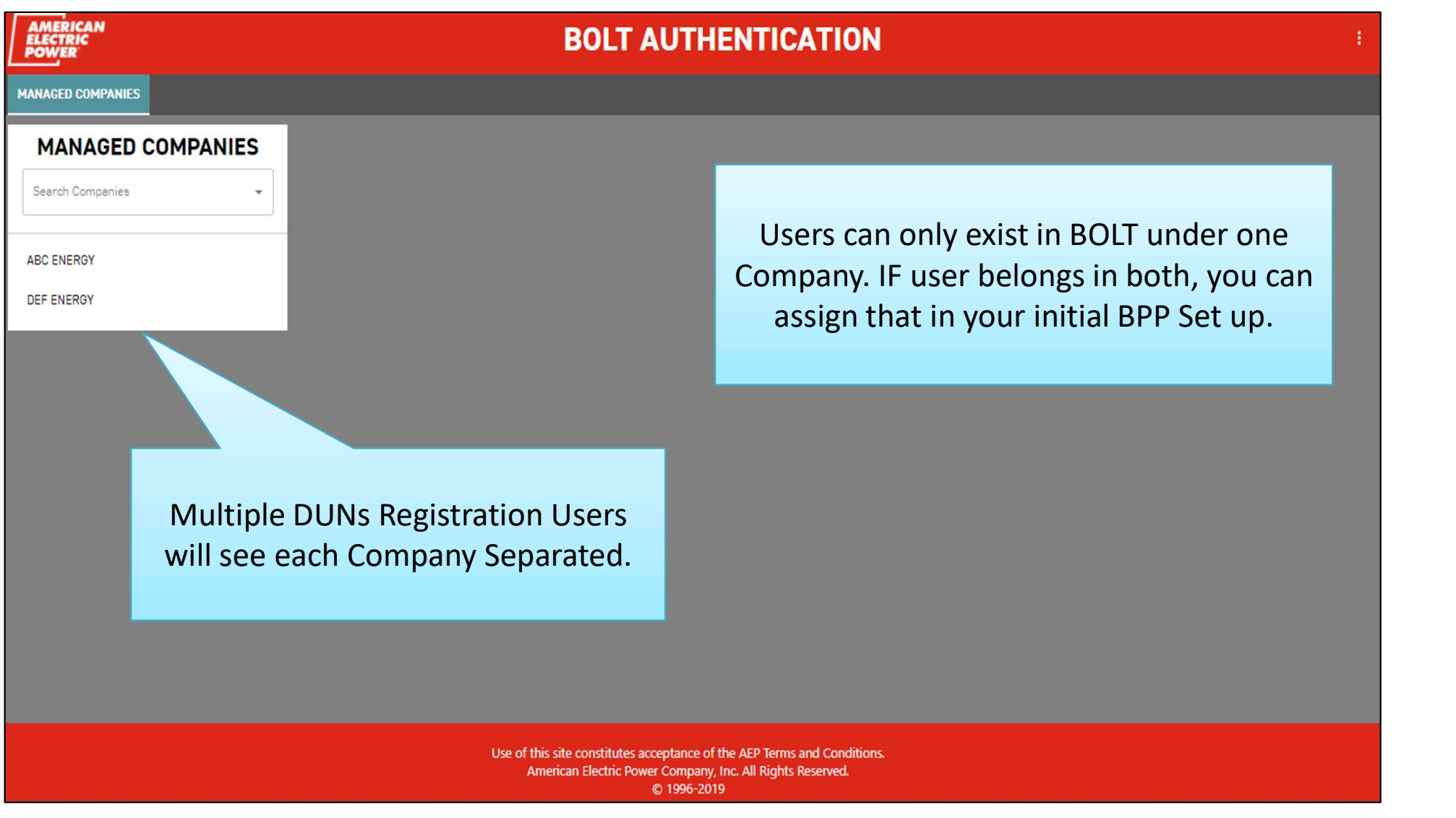

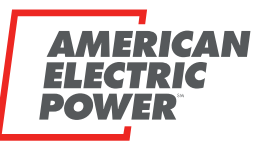

# Overview Setup – Companies

BOUNDLESS ENERGY"

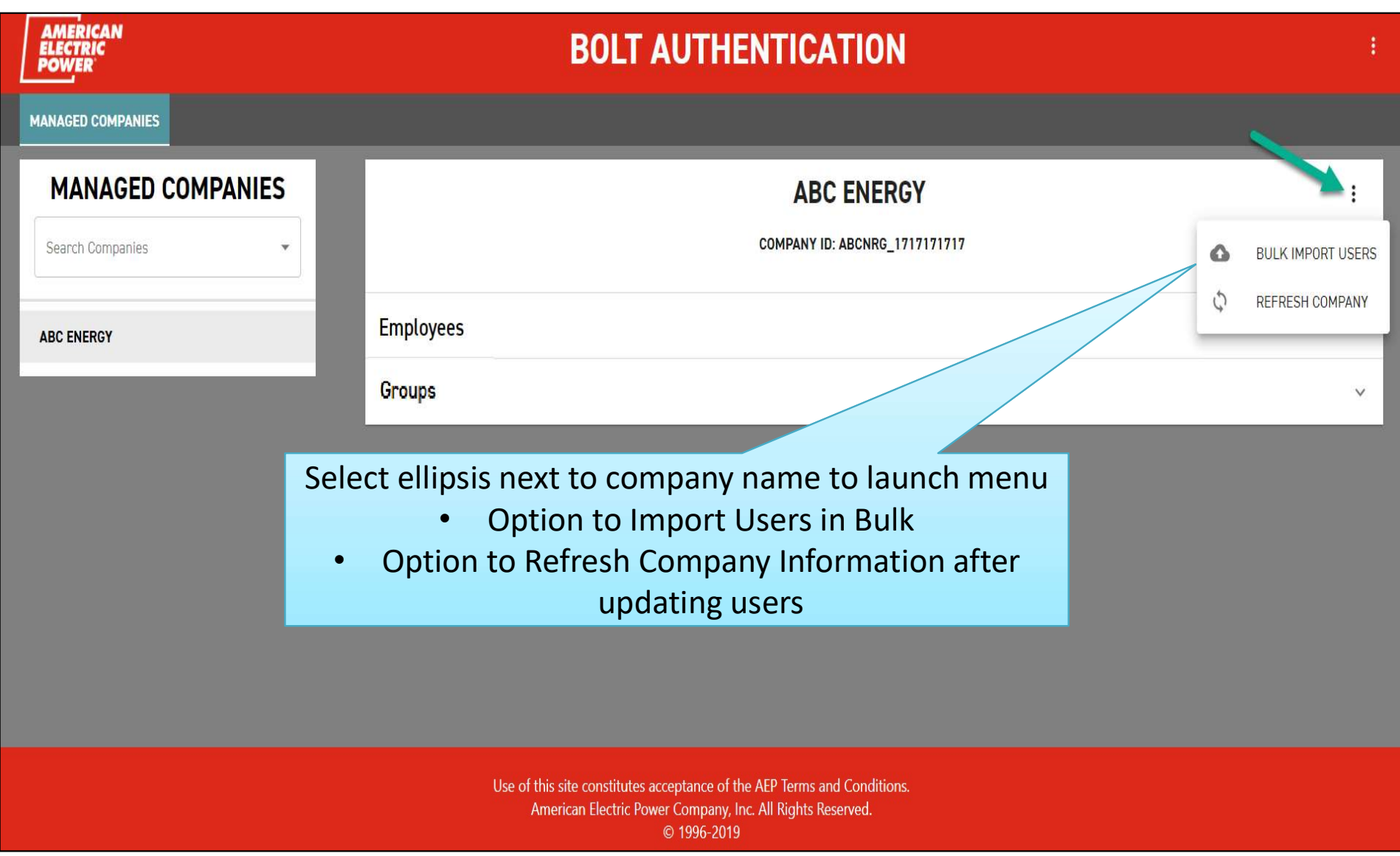

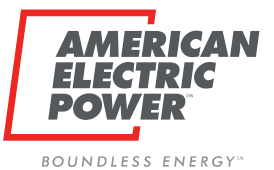

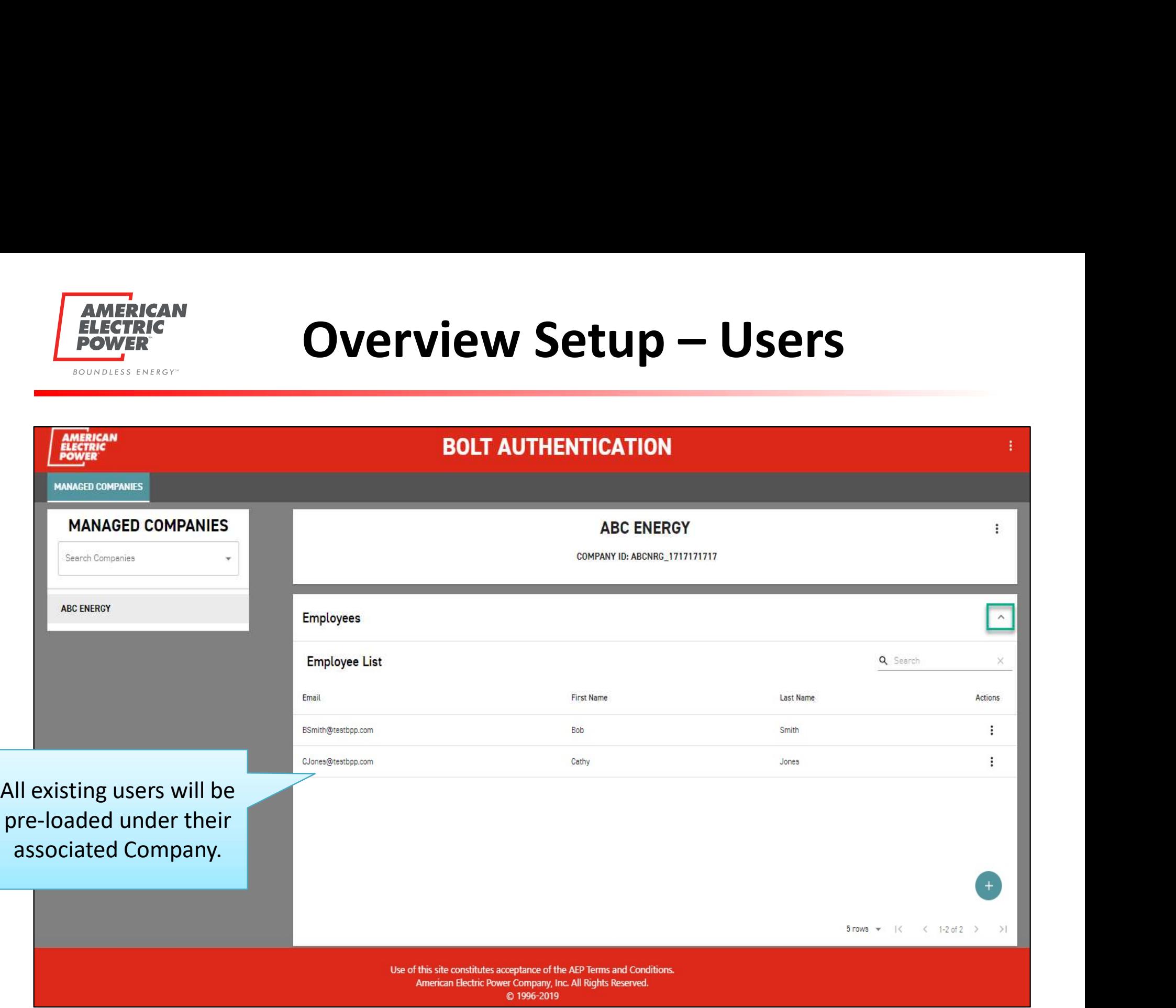

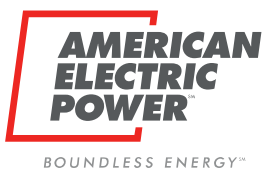

# Overview Setup – Group

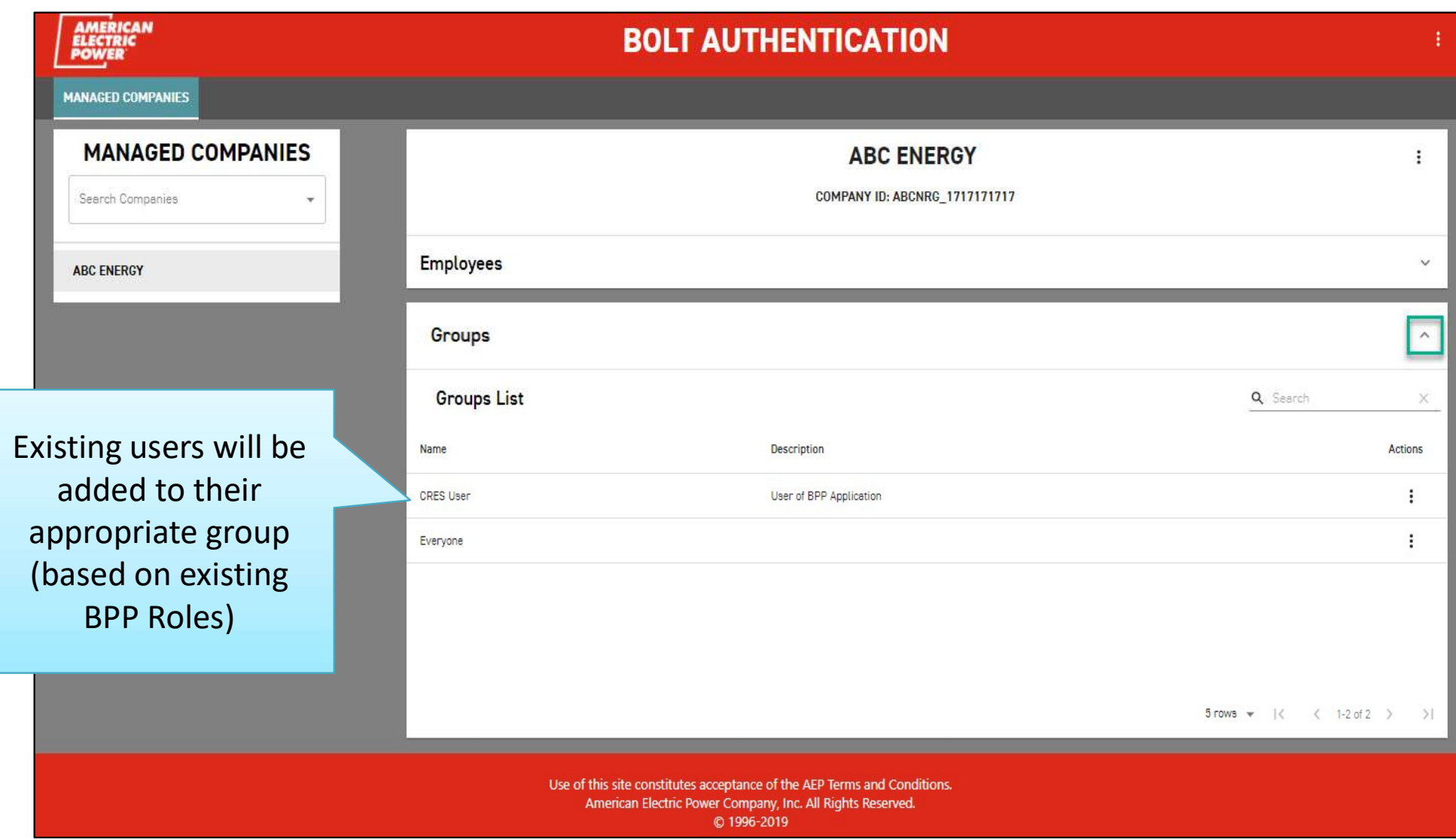

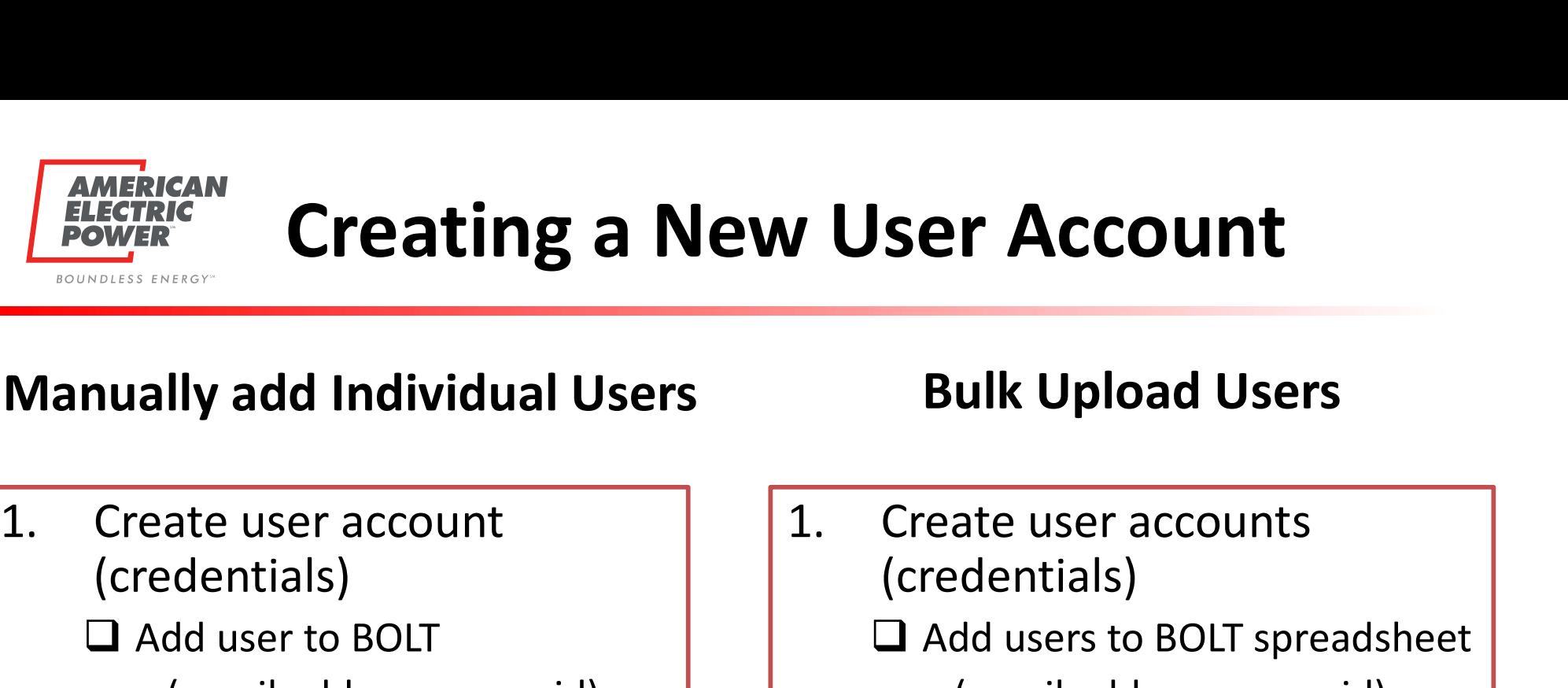

### Manually add Individual Users

- (credentials)
	- $\Box$  Add user to BOLT
		- (email address = user id)
- $\Box$  System will automatically send temp password (to register iForgot) 1. Create user account<br>
(credentials)<br>
□ Add user to BOLT<br>
(email address = user id)<br>
□ System will automatically<br>
send temp password<br>
(to register iForgot)<br>
2. Assign role within Business<br>
Partner Portal (BPP)<br>
□ Add use
- Partner Portal (BPP)
	- $\Box$  Add user to appropriate Group or vice versa

### Bulk Upload Users

- (credentials)
	- $\Box$  Add users to BOLT spreadsheet

(email address = user id)

- $\Box$  System will automatically send temp password (to register iForgot) 1. Create user accounts<br>
(credentials)<br>
□ Add users to BOLT spreadsheet<br>
(email address = user id)<br>
□ System will automatically send<br>
temp password<br>
(to register iForgot)<br>
2. Assign role within Business<br>
Partner Portal (B
- Partner Portal (BPP)
	- $\Box$  Add user to appropriate Group or vice versa

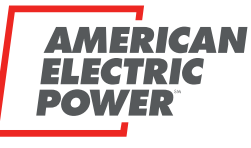

BOUNDLESS ENERGY<sup>"</sup>

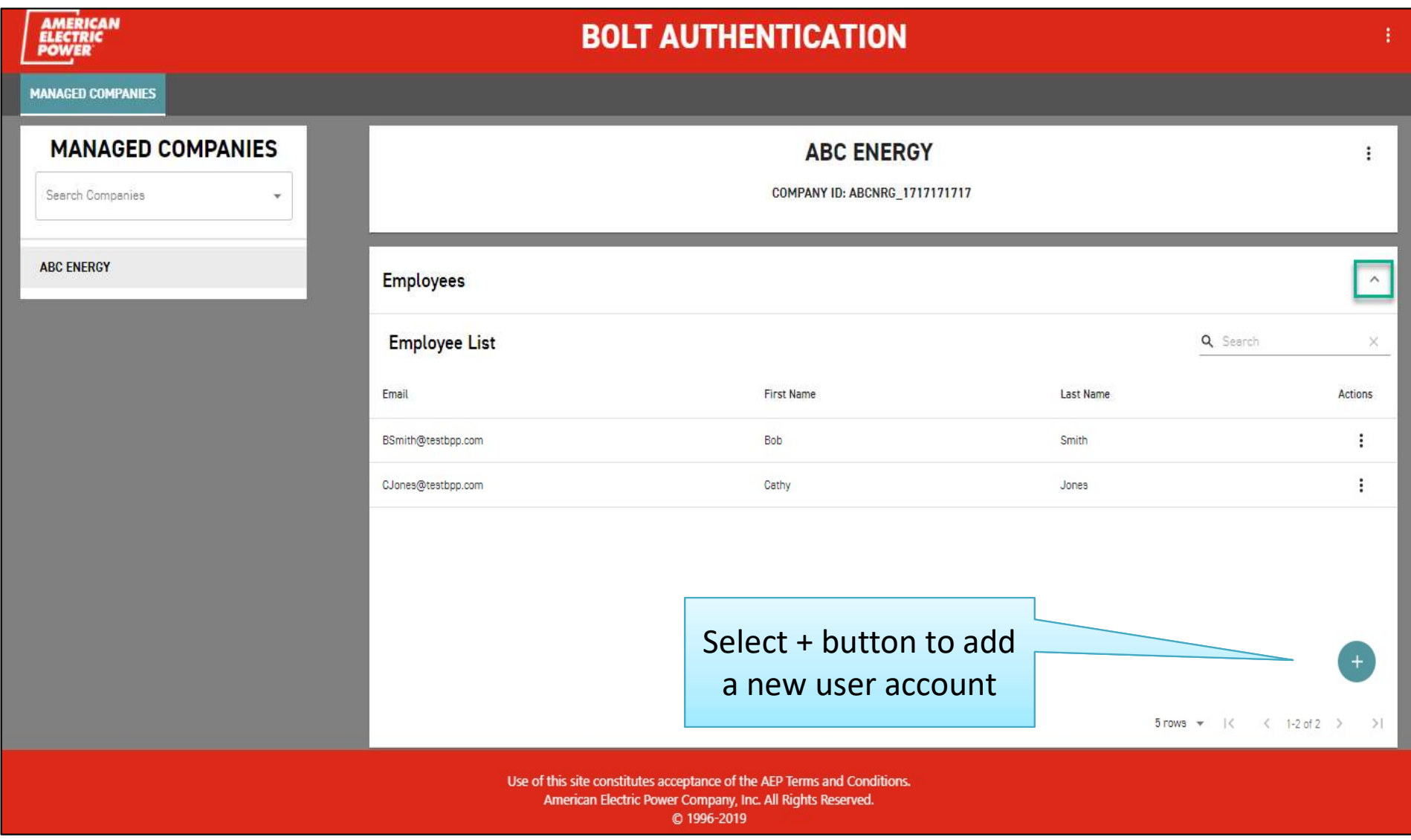

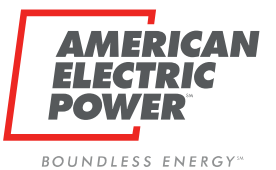

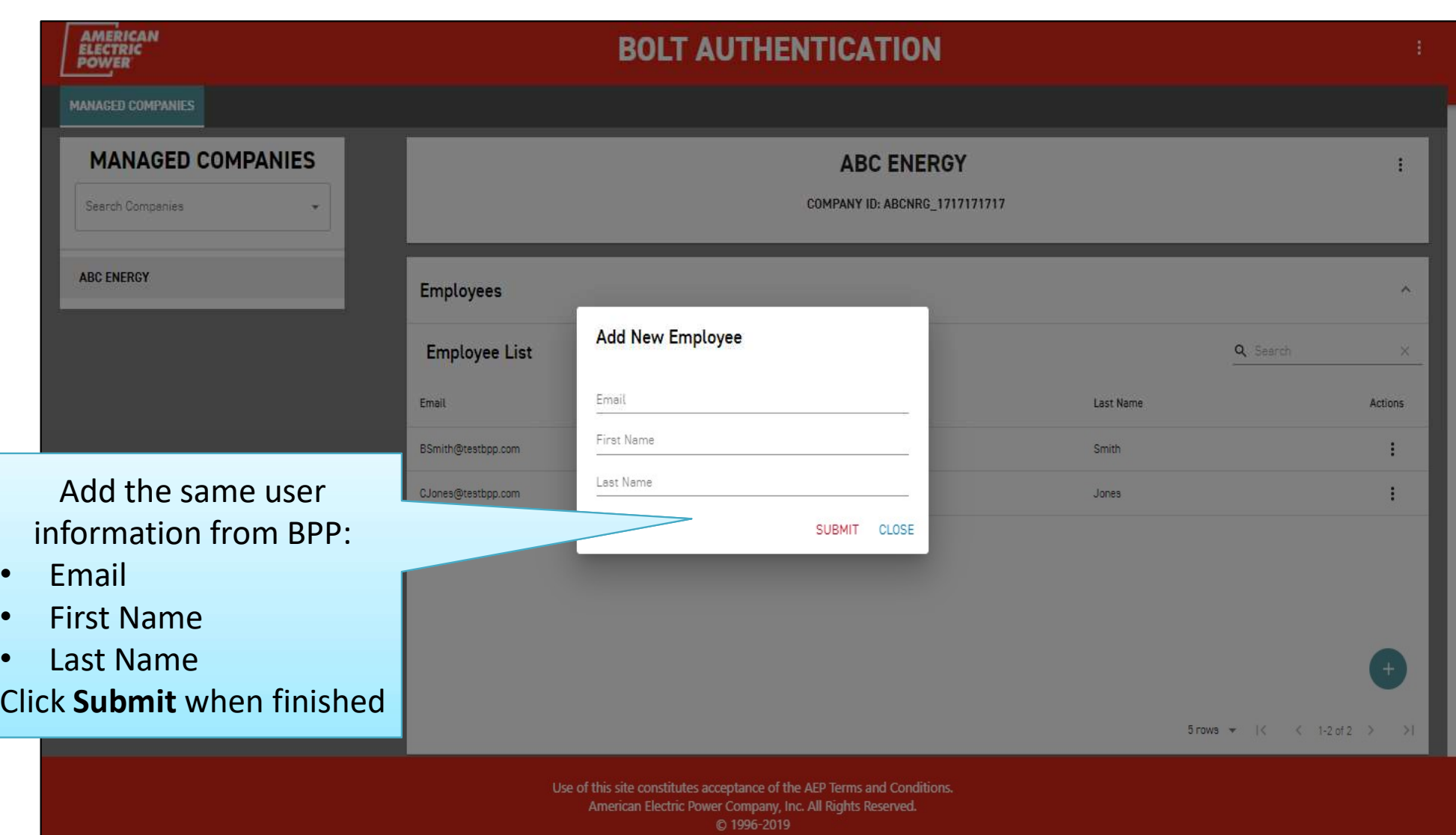

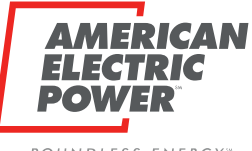

BOUNDLESS ENERGY<sup>"</sup>

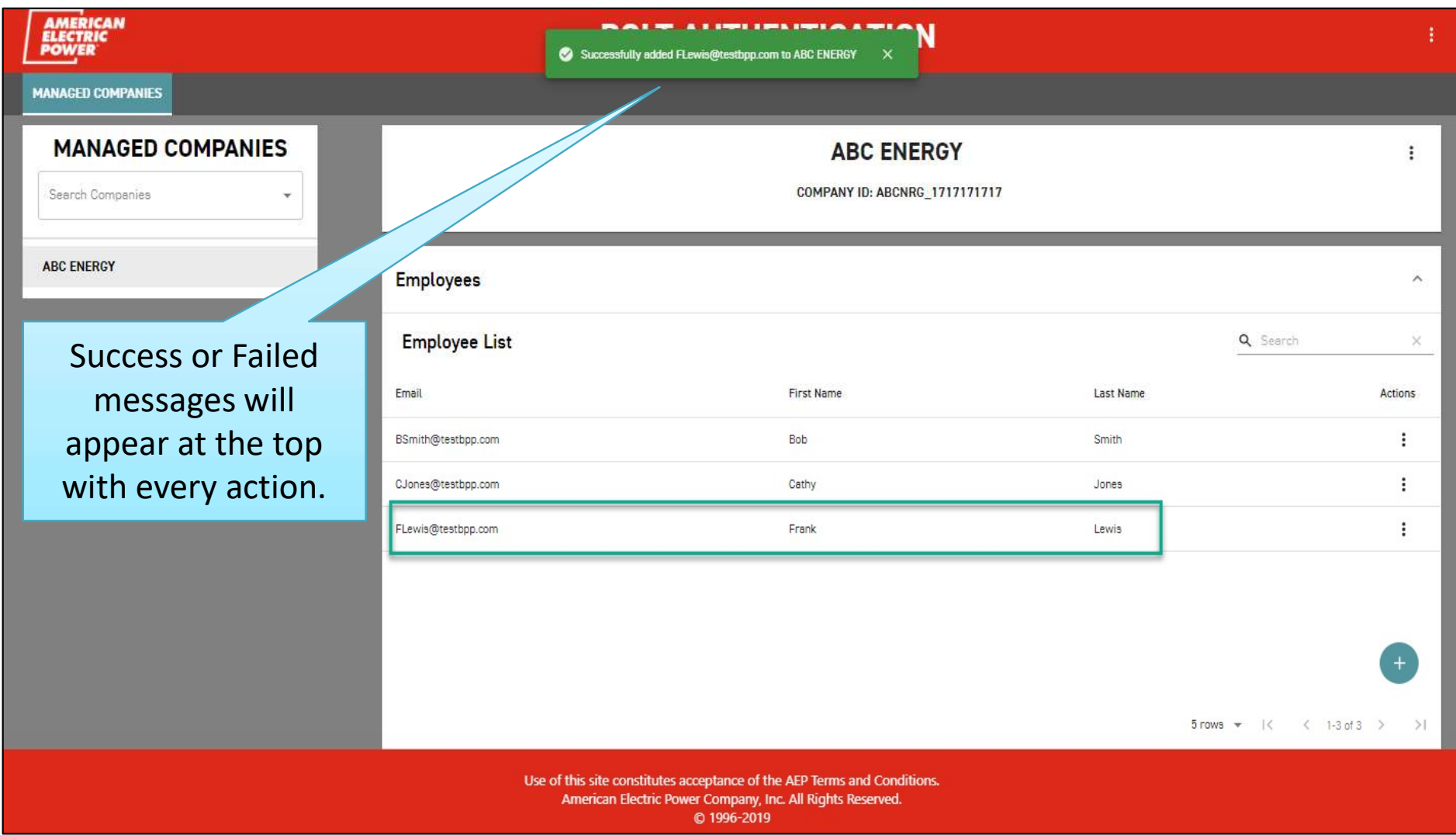

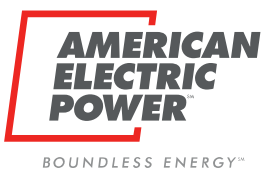

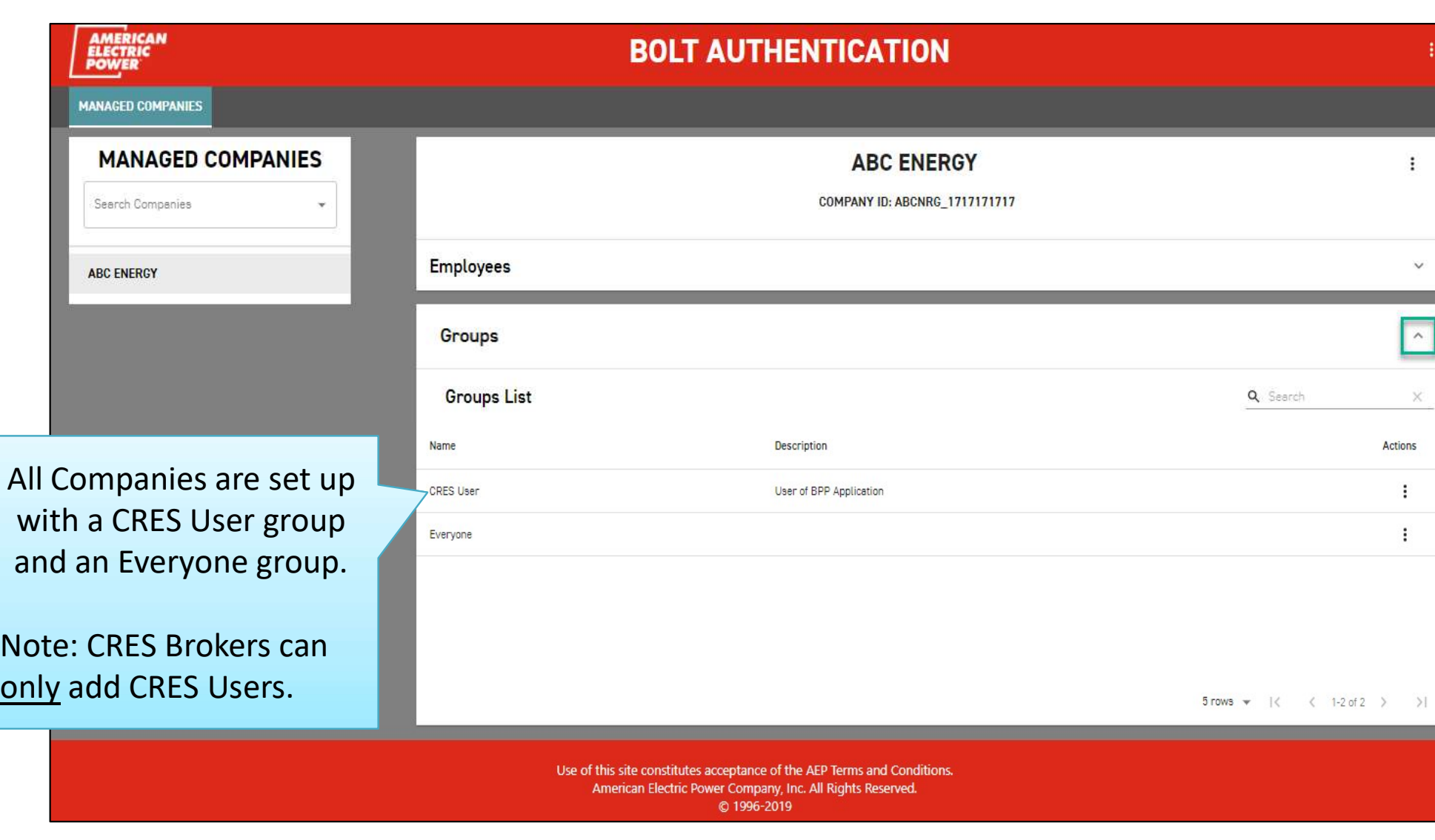

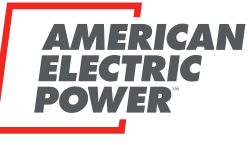

BOUNDLESS ENERGY<sup>"</sup>

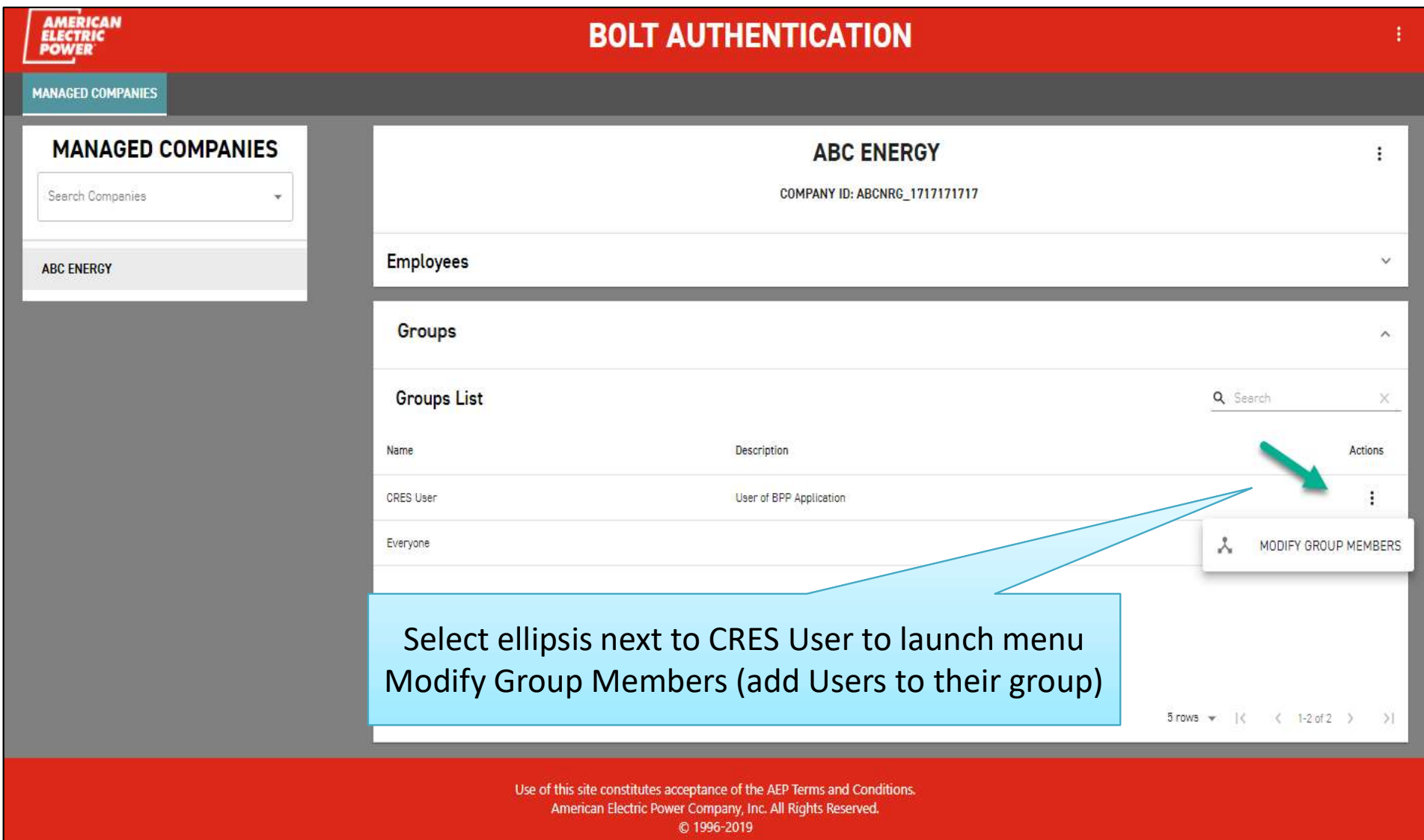

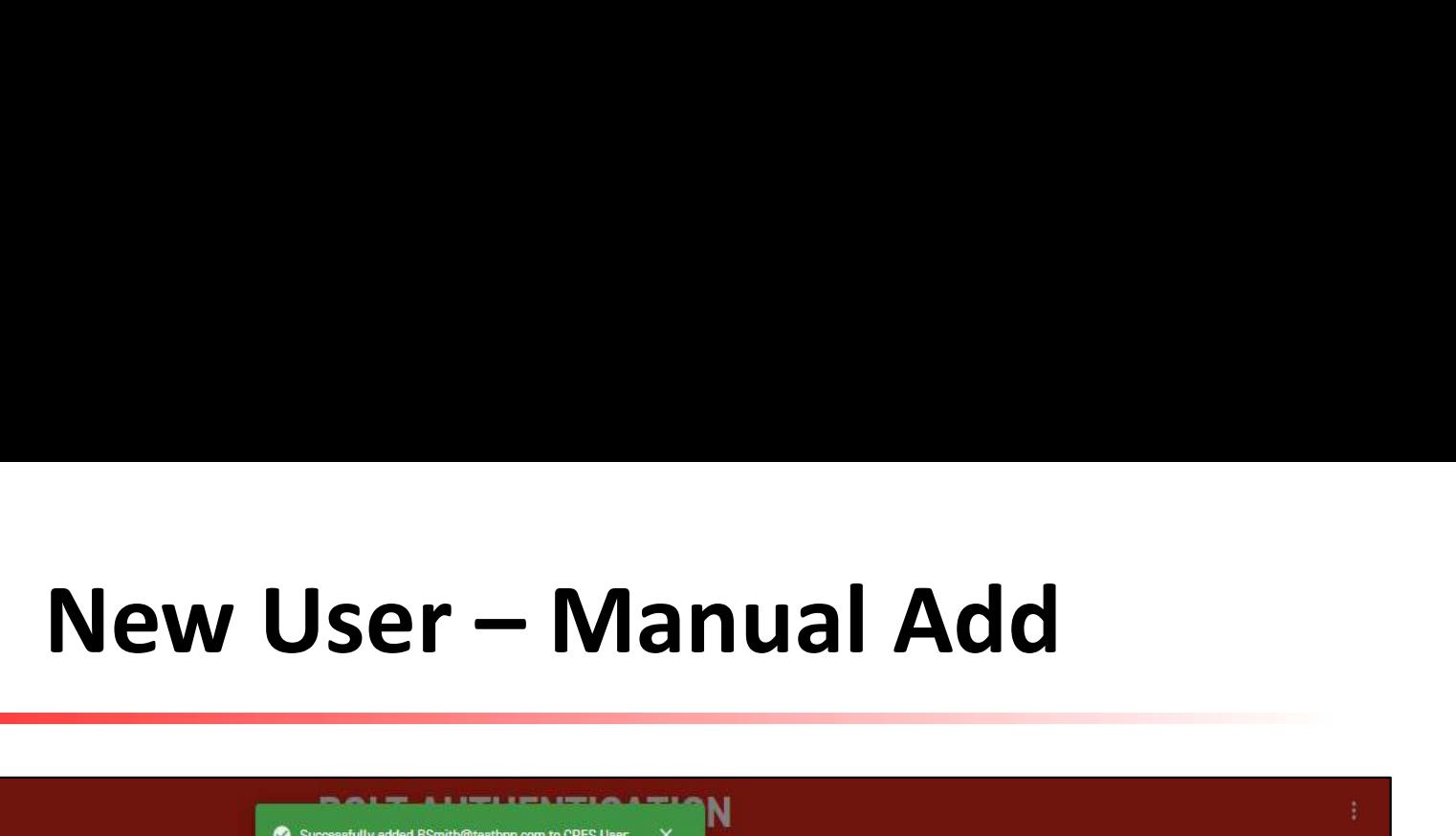

BOUNDLESS ENERGY<sup>"</sup>

EL EC

**POWE** 

**AMERICAN** 

79 K.

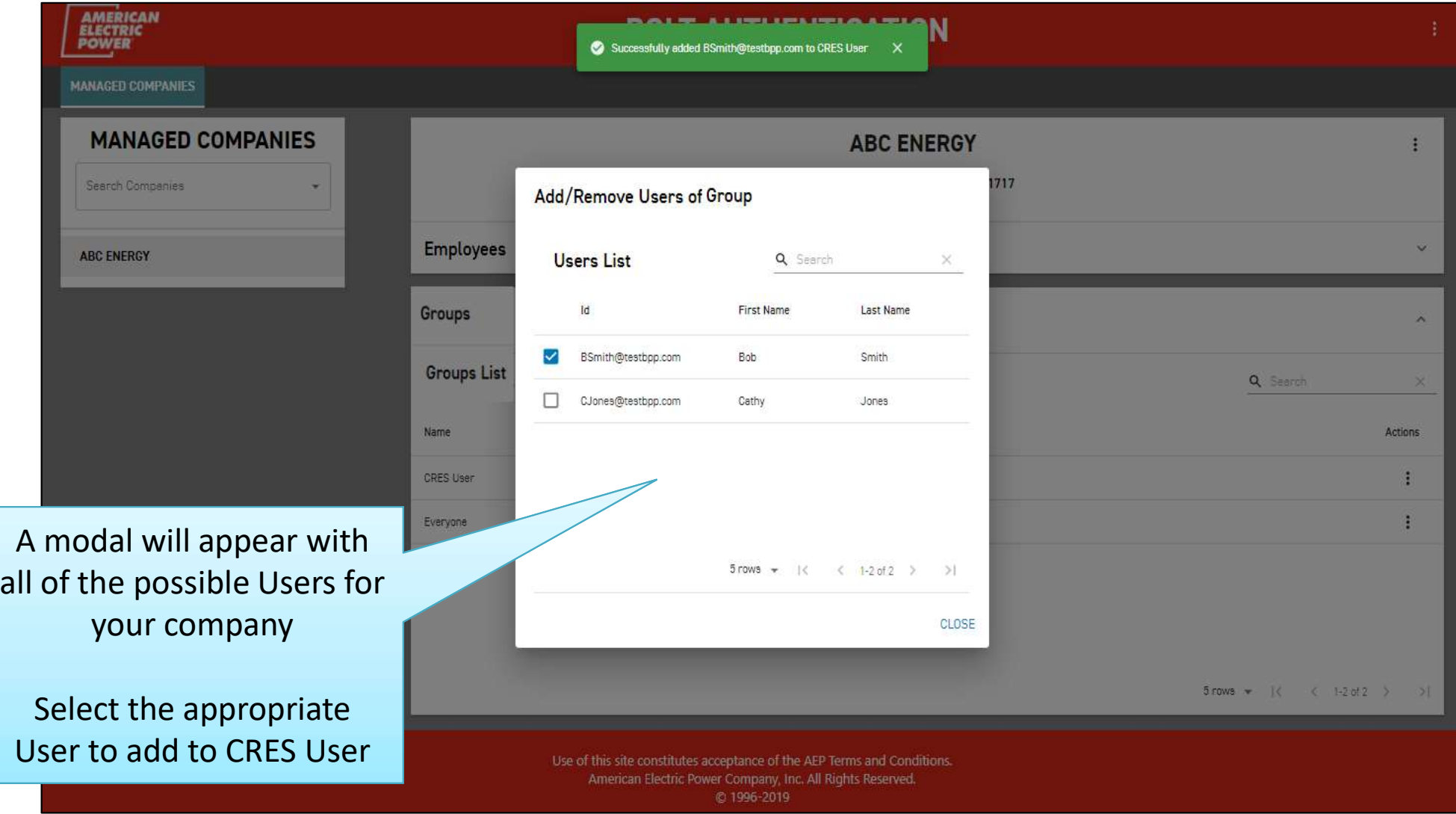

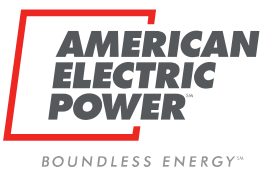

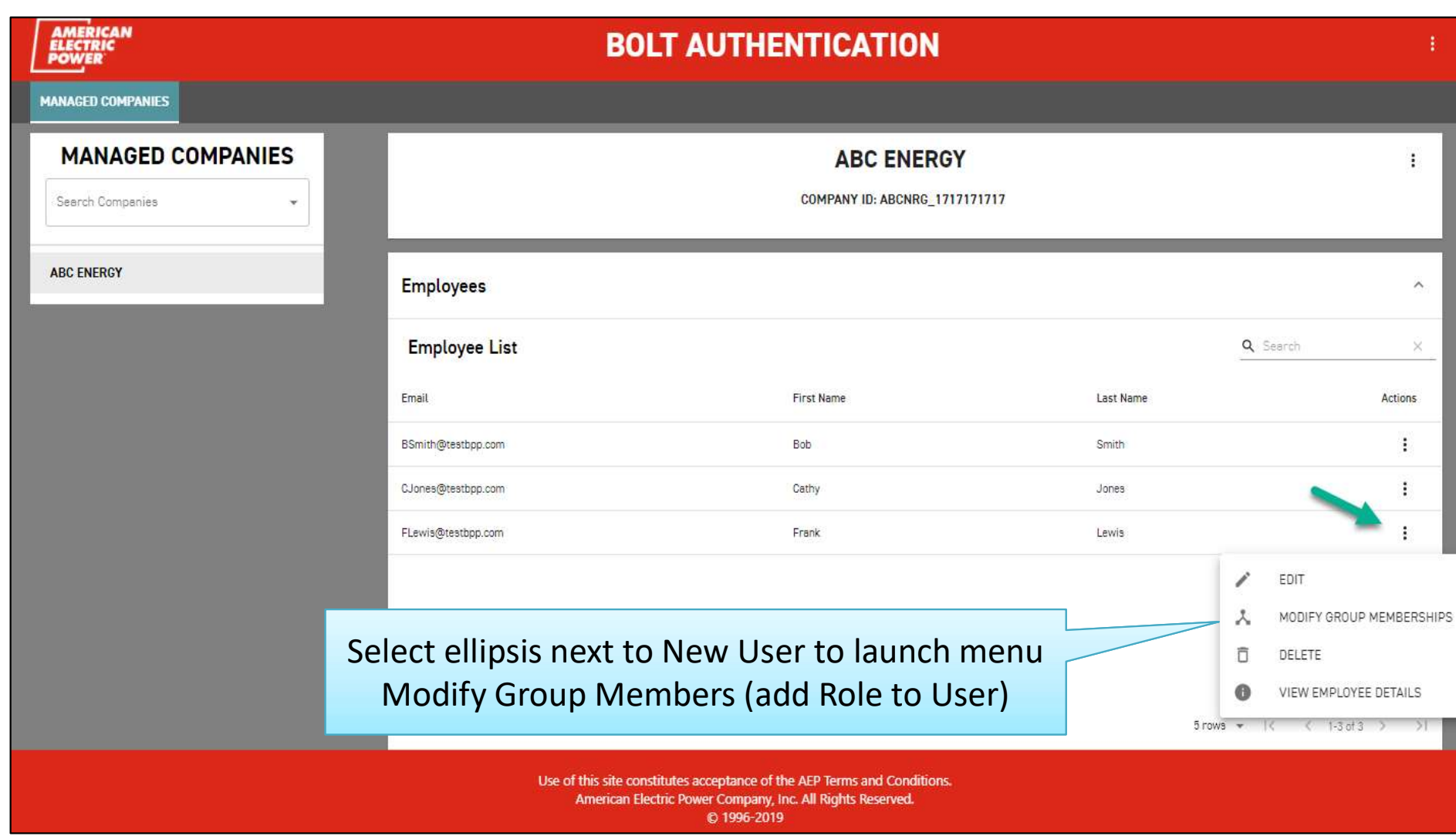

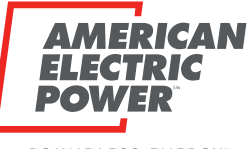

BOUNDLESS ENERGY<sup>"</sup>

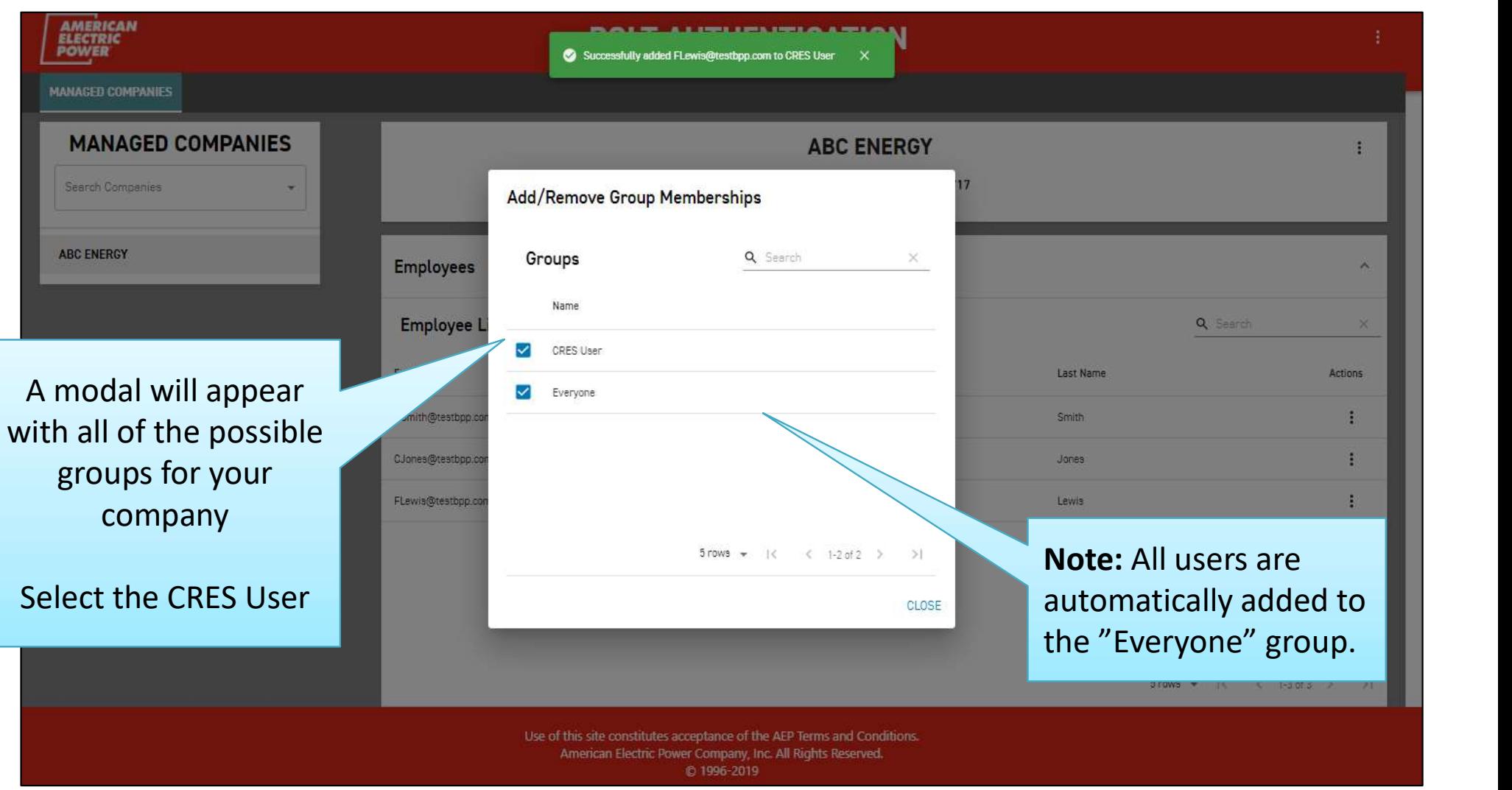

Bulk upload allows CRES Brokers to create accounts for multiple employees (of the same company) at once.

I ERICAN

**BOUNDLESS ENERGY**"

- File must be in CSV or Excel format (extensions .csv, .xlsx, .xls).
- Column headers must be present.

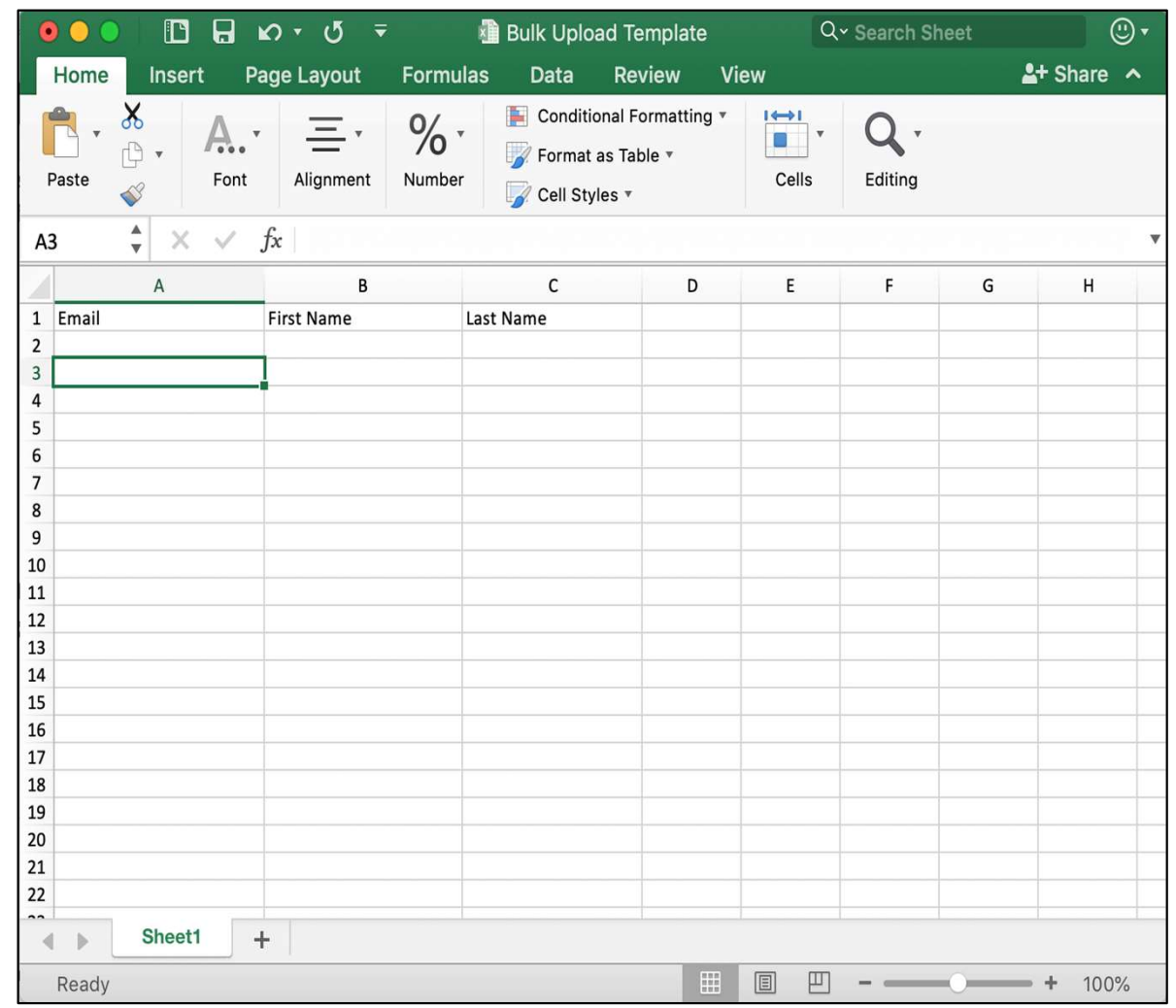

**BOUNDLESS ENERGY**"

EI POI

**AMERICAN** 

Save completed file to your computer

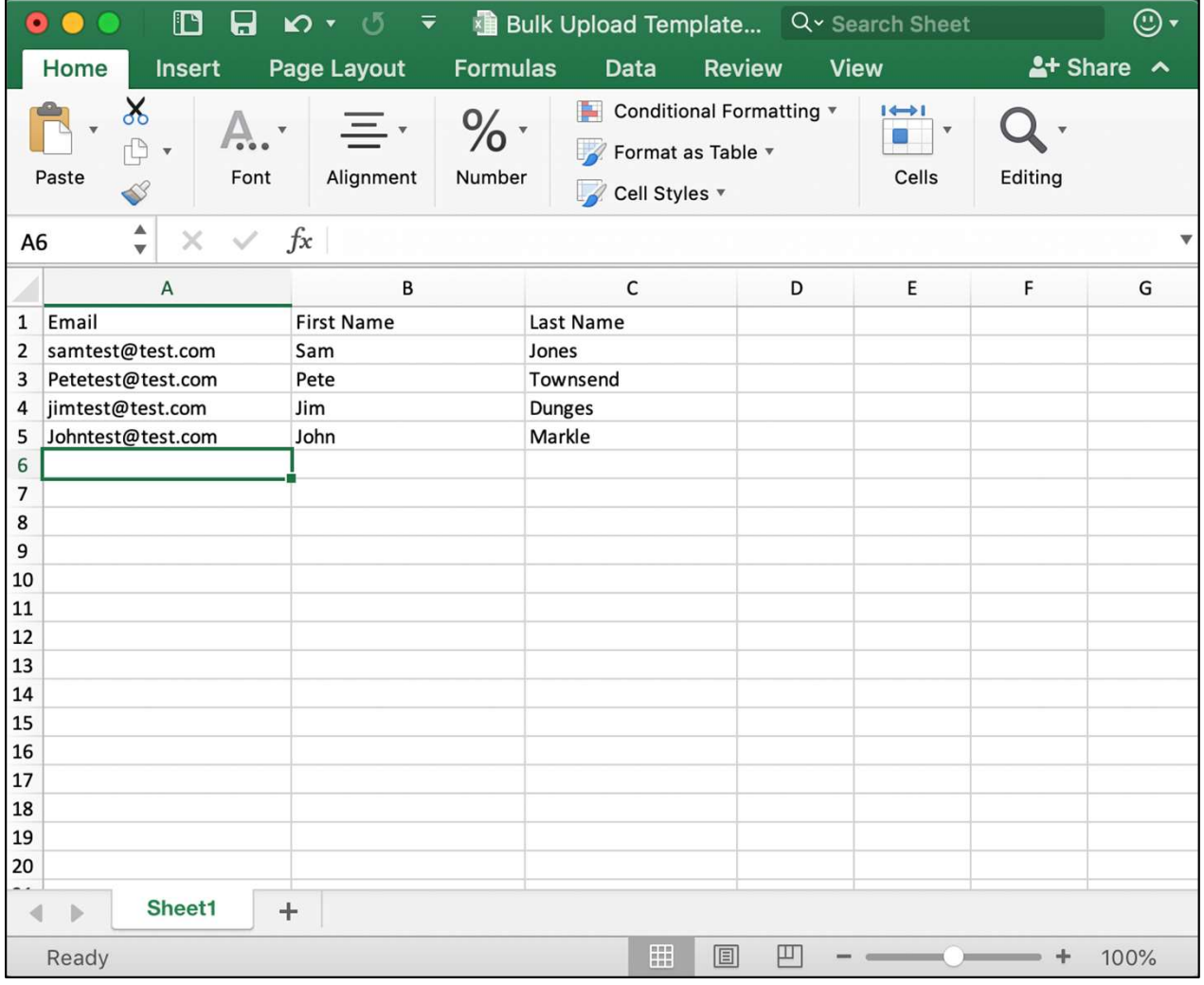

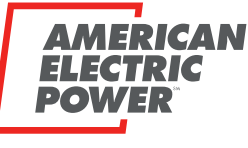

**BOUNDLESS ENERGY**"

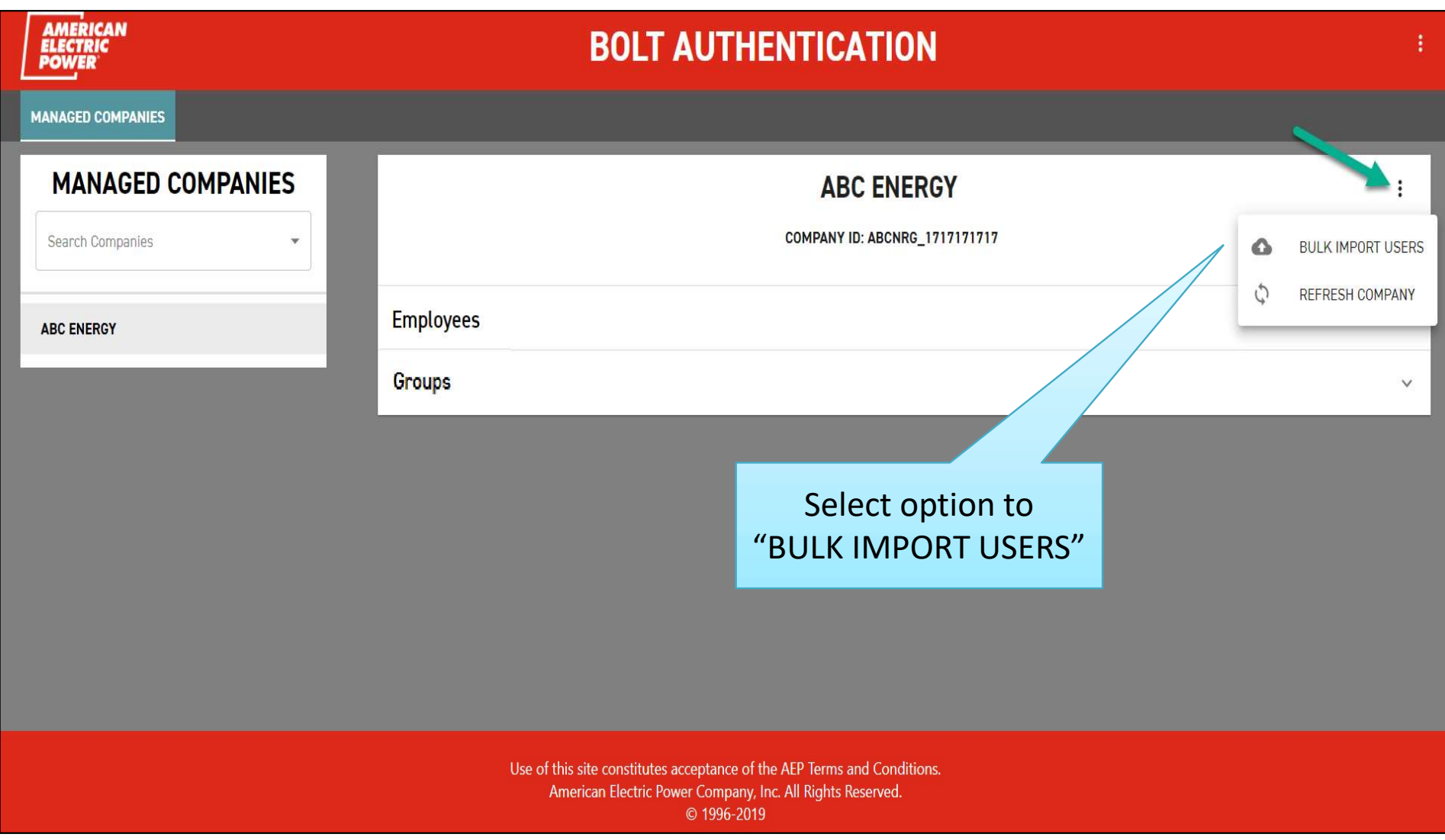

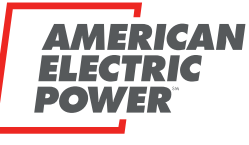

**BOUNDLESS ENERGY**"

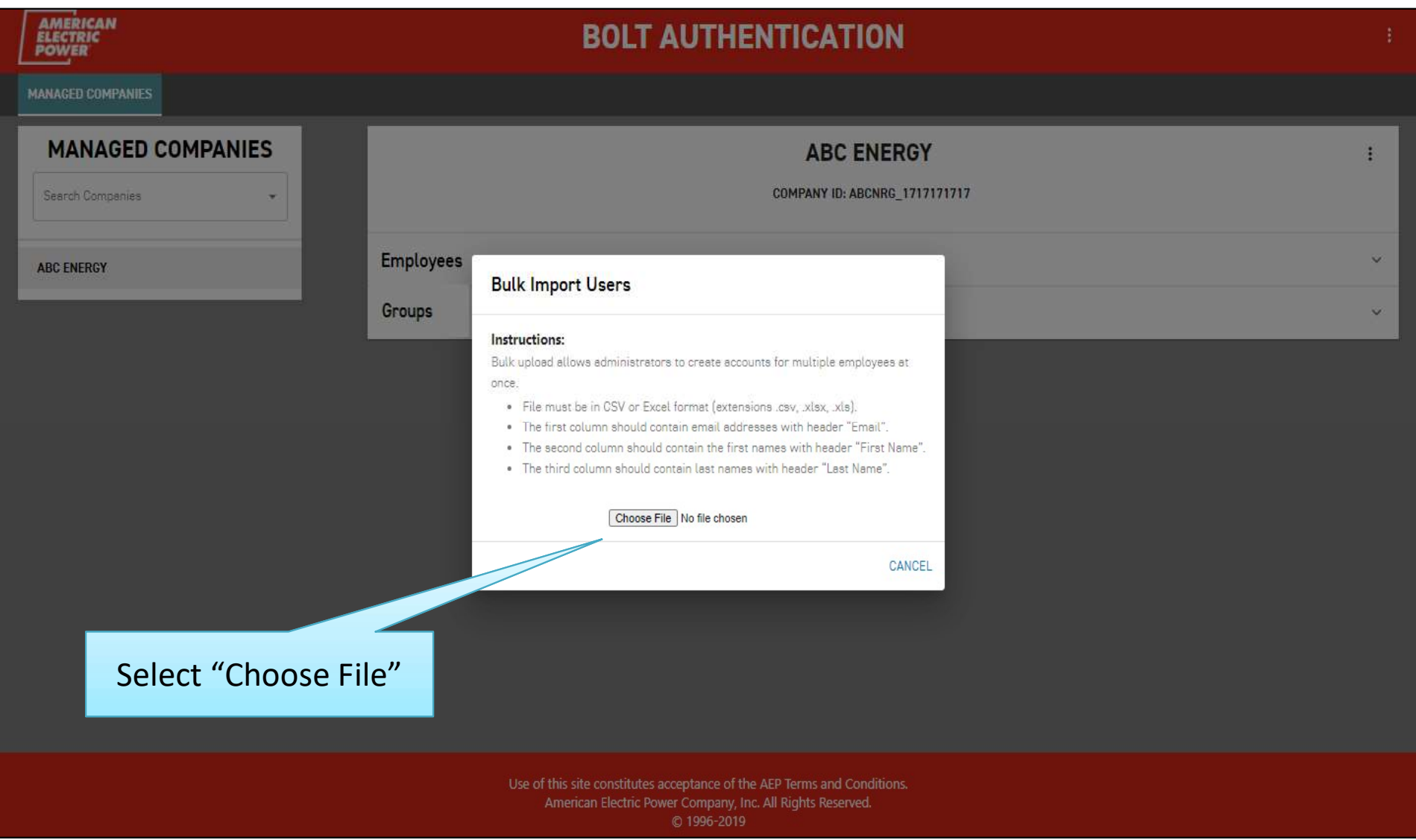

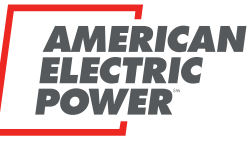

BOUNDLESS ENERGY<sup>®</sup>

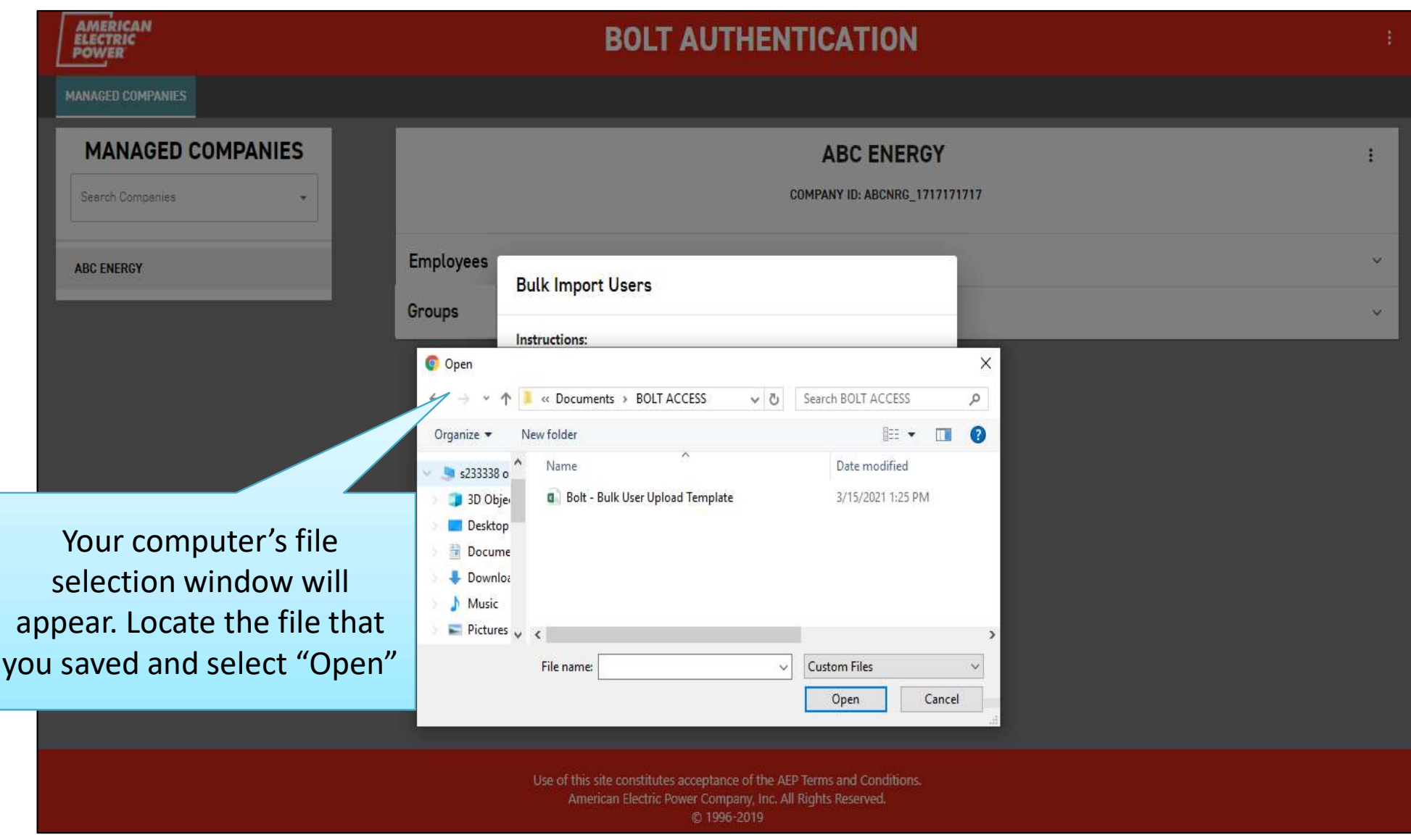

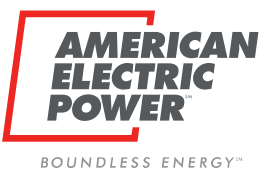

**AMERICAN ELECTRIC** MANAGED COMPANIES **MANAGED COMPANIES ABC ENERGY COMPANY ID: ABCNRG\_1717171717** Search Companies **Employees** v. **ABC ENERGY Bulk Import Users** Groups v. Instructions: Bulk upload allows administrators to create accounts for multiple employees at once. · File must be in CSV or Excel format (extensions .csv, .xlsx, .xls). . The first column should contain email addresses with header "Email". . The second column should contain the first names with header "First Name". . The third column should contain last names with header "Last Name". Choose File | Bolt - Bulk ... Template.csv **IMPORT USERS** CANCEL Select "IMPORT USERS" Use of this site constitutes acceptance of the AEP Terms and Conditions. American Electric Power Company, Inc. All Rights Reserved. © 1996-2019

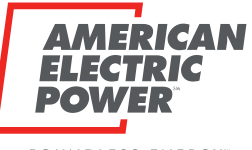

BOUNDLESS ENERGY<sup>®</sup>

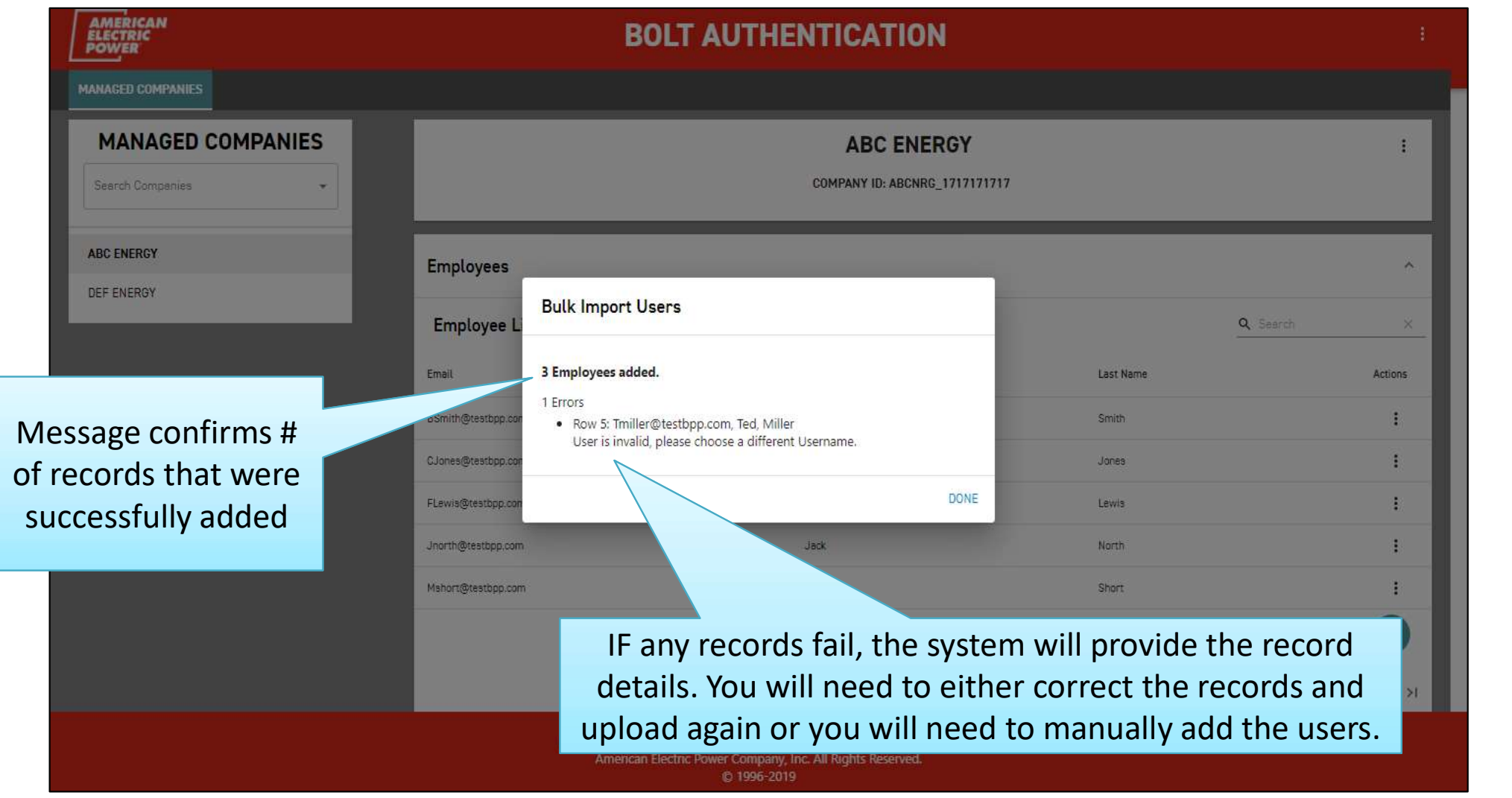

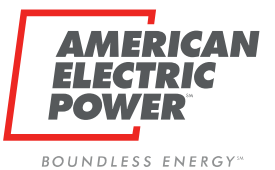

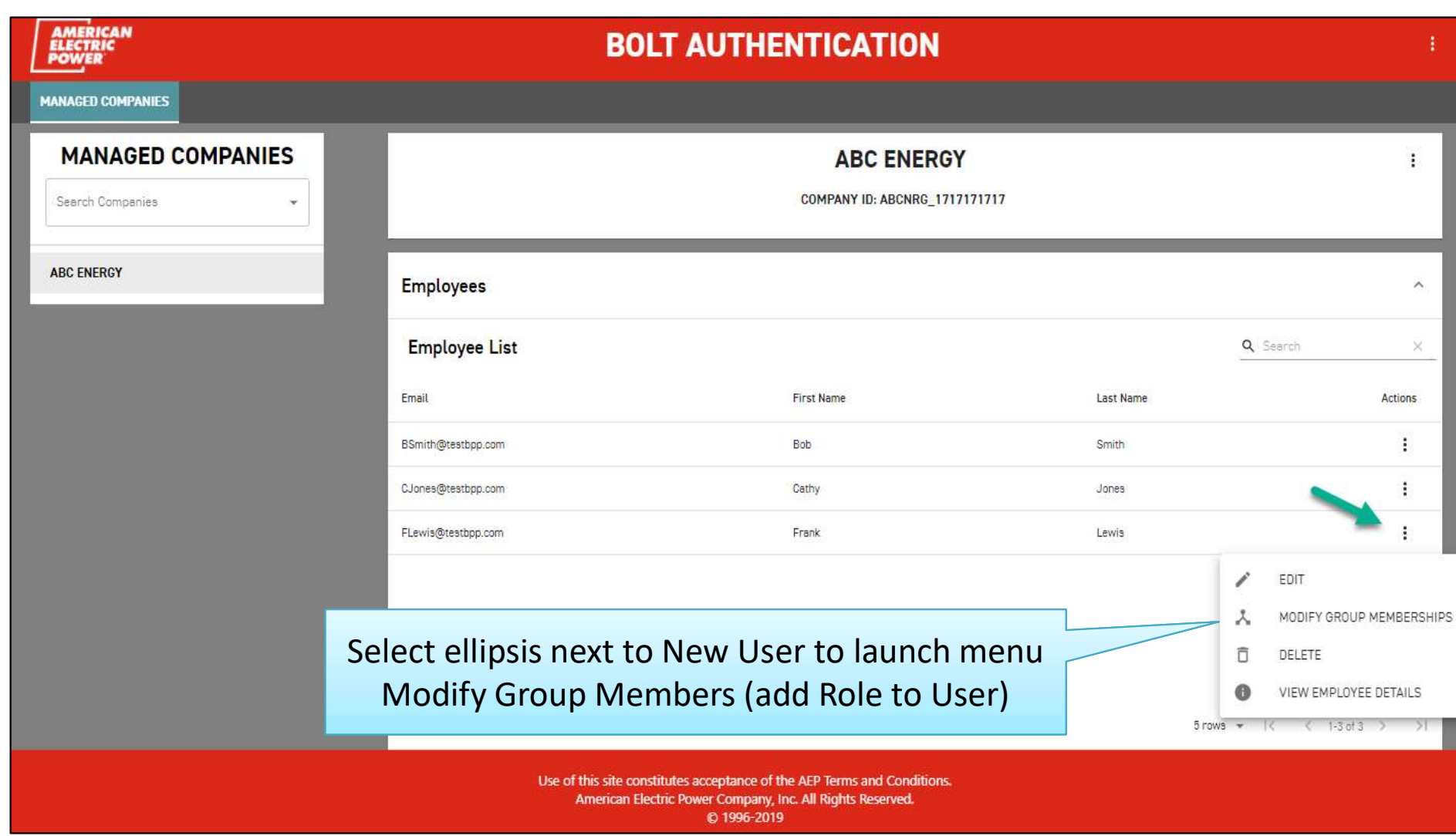

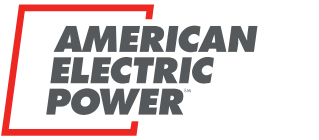

BOUNDLESS ENERGY<sup>®</sup>

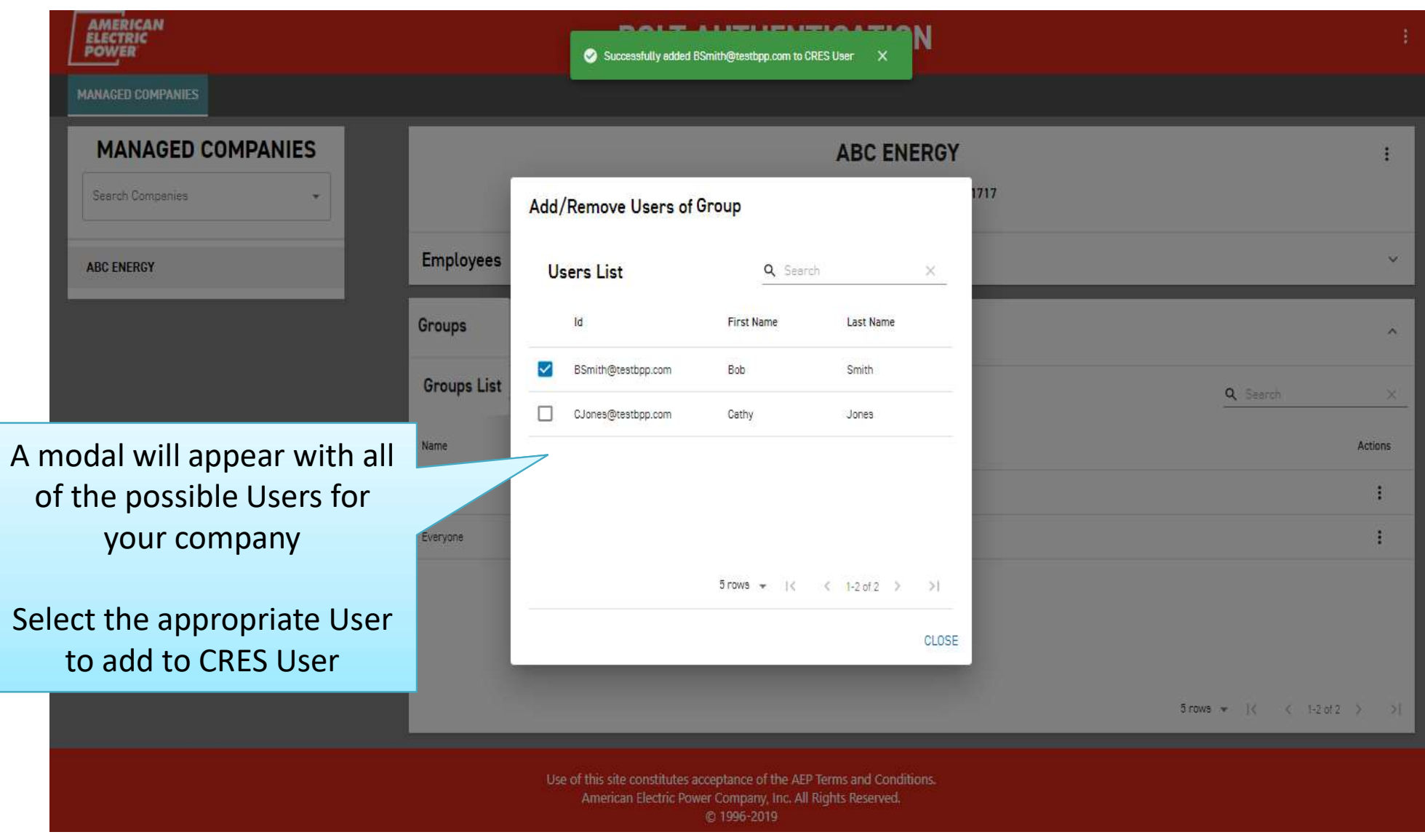

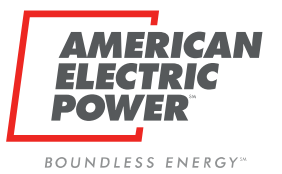

### Edit or Delete Users

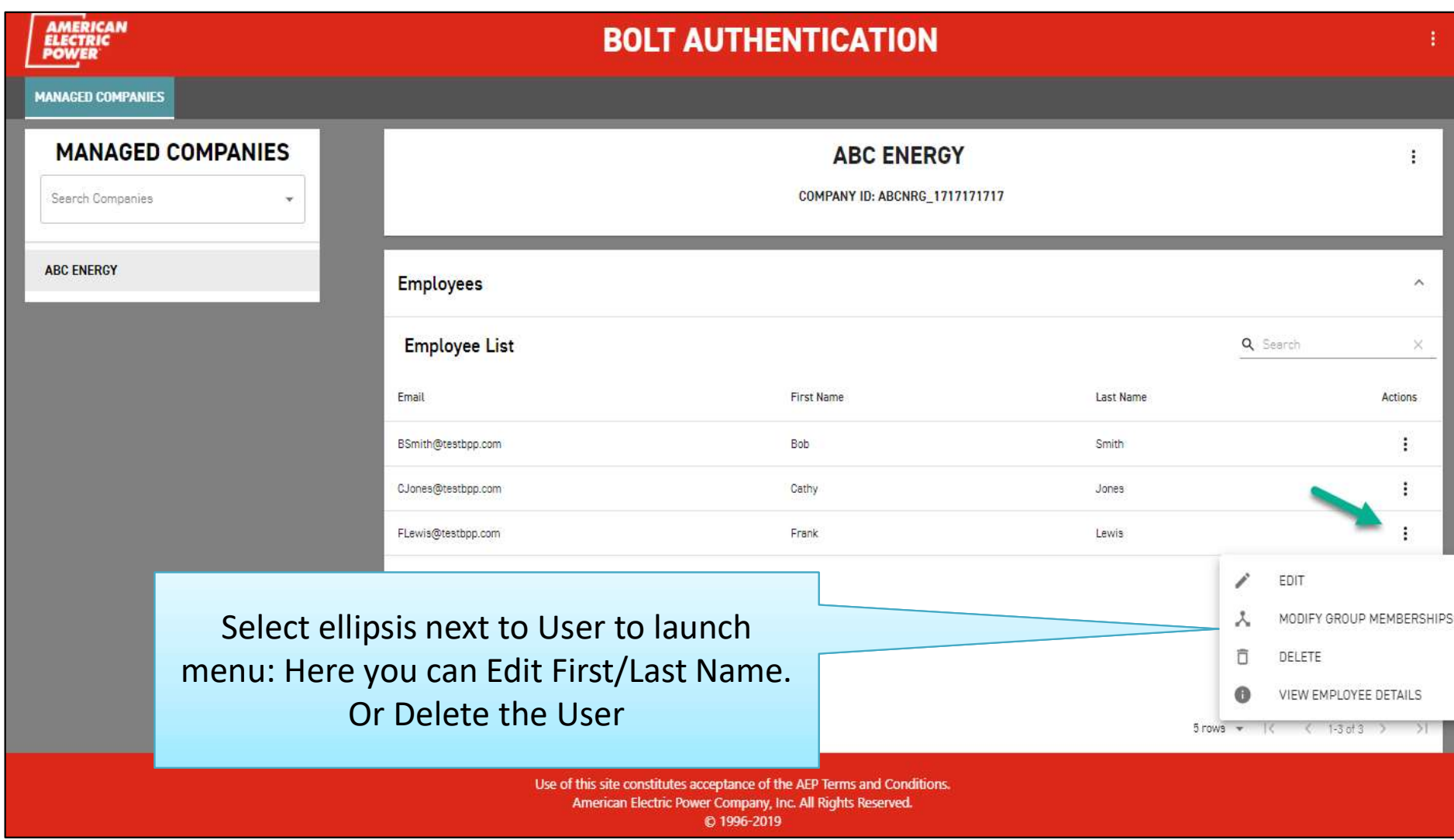

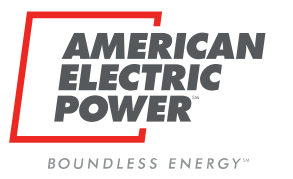

### Edit or Delete Users

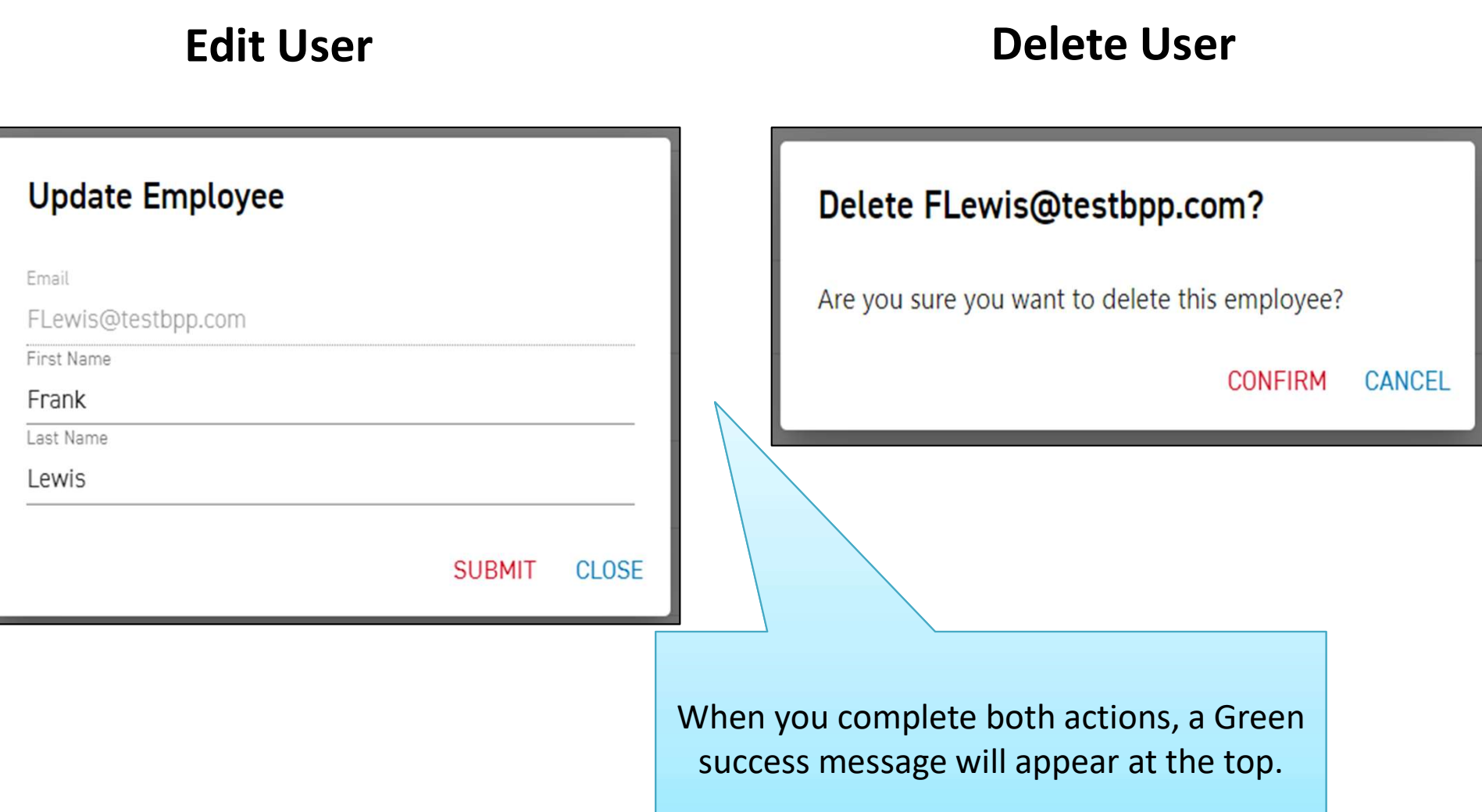

## Email to New Users

When a user is added to Bolt. they will receive an email with a URL Link (TO iForgot, NOT BPP) New AEP Account

- 
- Password expires after 90 days. <br>And the expiration EMAIL TO NEW REP ACCOUNT BOWER<br>
Normal auser is added to Bolt,<br>
New AEP Account ha RL Link (TO iForgot, NOT BPP)<br>
\*One time use link<br>
xpires after 3 days, if not used<br>
assword expires after 90 days.<br>
\*No <u>email</u> notificati • Notification in BPP<br>
• None time use link<br>
<sup>1</sup>New A<sub>LI</sub>P ACCOUNT<br>
• None This is a gas lime use incount has been created<br>
• This lis a gas lime use link the register and contribution in BPP<br>
• Not will need to inform<br>
•
- You will need to inform employees that their username **FAQs:** for is their email address.
- right away to avoid access issues **Fight away** to avoid access issues later.

Person who added the user to Bolt will appear in the

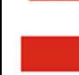

\*One time use link and An AEP enterprise user account has been created for you.

- \* Expires after 3 days, if not used<br>
. Confirm and register your account using the button below, or copy and paste the URL into your browser.
	-
	-

 $\textbf{Wottification in BPP} \label{eq:1} \begin{minipage}{0.99\textwidth} \begin{minipage}{0.99\textwidth} \begin{minipage}{0.99\textwidth} \begin{minipage}{0.99\textwidth} \begin{minipage}{0.99\textwidth} \begin{minipage}{0.99\textwidth} \begin{minipage}{0.99\textwidth} \begin{minipage}{0.99\textwidth} \begin{minipage}{0.99\textwidth} \begin{minipage}{0.99\textwidth} \begin{minipage}{0.99\textwidth} \begin{minipage}{0.99\textwidth} \begin{minipage}{0.99\textwidth} \begin{minipage}{0$ 

email, for contact if needed. If you believe you have received this email in error, please notify AEP Admin, AEP Admin Email.

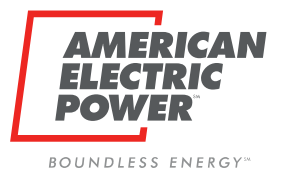

**iForgot Password Expiring** expiration. Clicking the iForgot Link. The Content of the screen displayer of the internet (ARC Energy) AIS in Logard (China of the iForgot China of the iForgot Link. The China of the expiration. Clicking the iForgot Link. To avoid issues: Please log into <u>if-orgot</u>. AEP's Self-Service Password Reset<br>Application, before the expiration date.<br> **BPP notifies you of upcoming password**<br> **BPP notifies you of upcoming password**<br> **BPP notifies you o** BPP notifies you of upcoming password following screen should display: On the screen displayed above, in the type Login the email address registered previously with AEP Ohio, and the current password. you can change your password without issues.

44

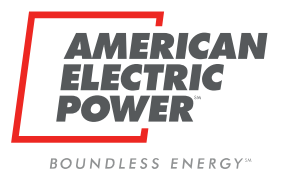

# **iForgot Password Expired**

**ELECTRIC POLITY CONSUMING CONSULTER CONSULTER CONSULTER CONSULTER CONSULTER CONSULTER CONSULTER CONSULTER CONSULTER CONSULTER CONSULTER CONSULTER CONSULTER CONSULTER CONSULTER CONSULTER Questions.** \* if you answer wrong t Click Trouble Signing In to answer to your Security Questions. \*if you answer wrong too many times, your account will be locked.

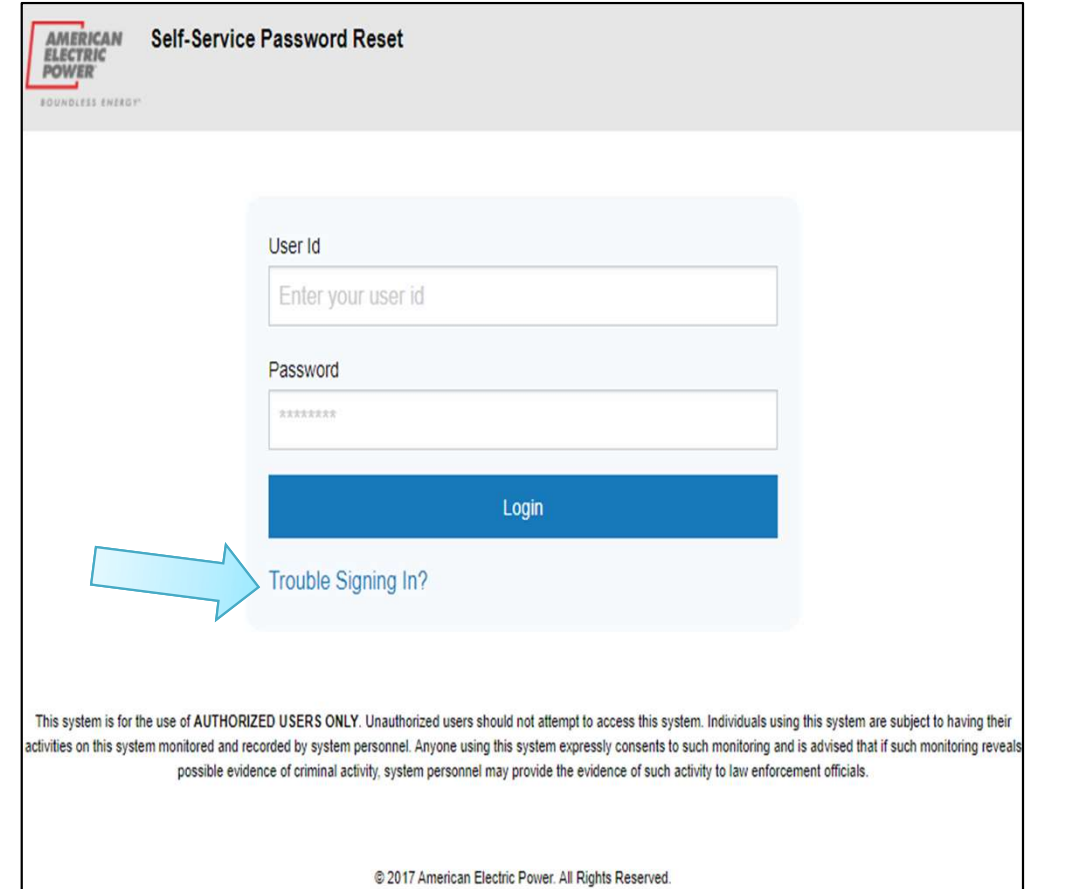

**SSWOrd Expired**<br>If you <u>cannot</u> answer your security questions, then<br>your iForgot account needs reset. A new email URL<br>link will be sent to register in iForgot again. SSWOrd Expired<br>If you <u>cannot</u> answer your security questions, then<br>your iForgot account needs reset. A new email URL<br>link will be sent to register in iForgot again.

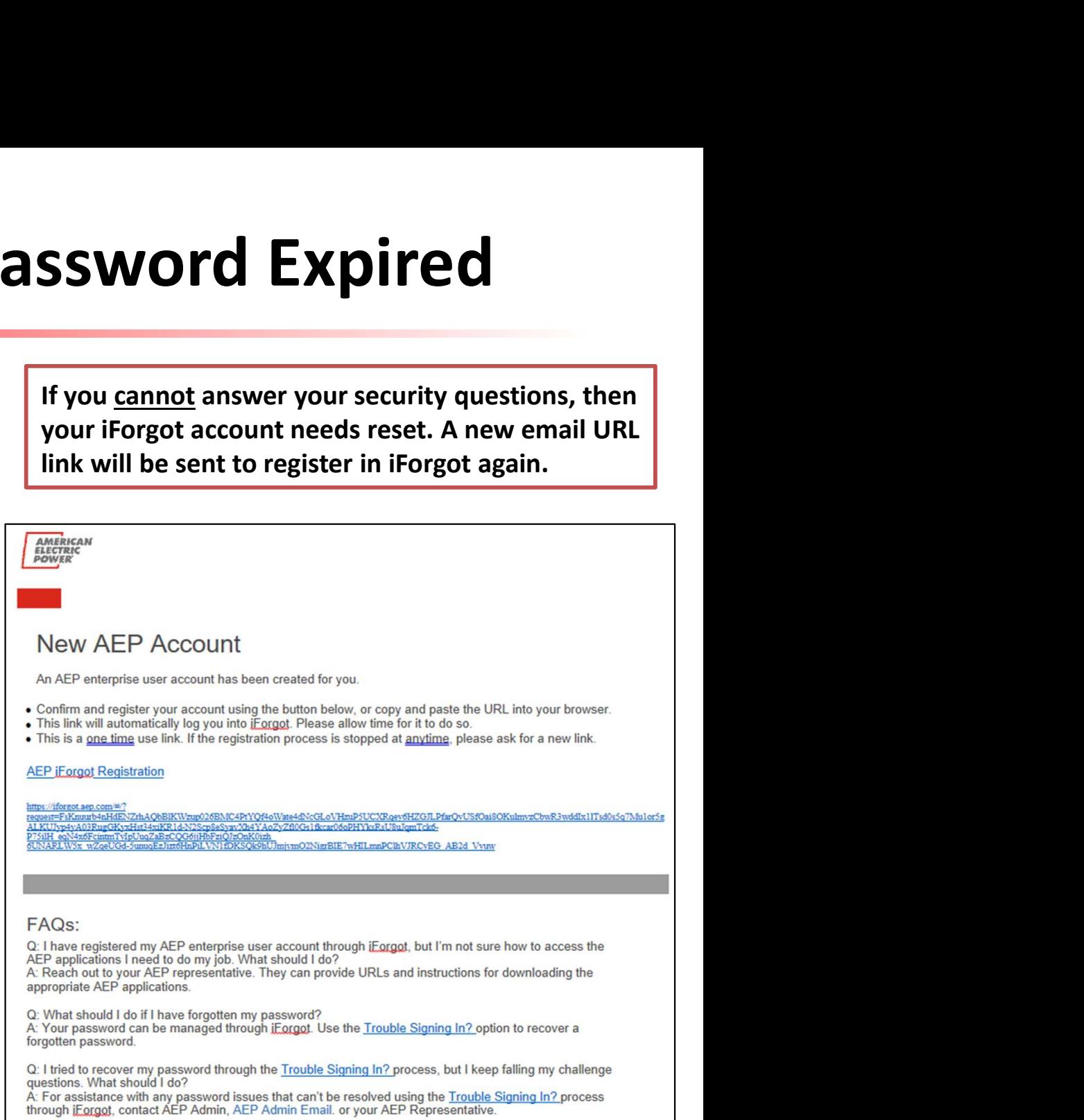

If you believe you have received this email in error, please notify AEP Admin, AEP Admin Email.

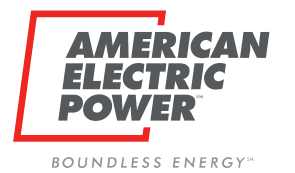

# Resetting User's iForgot Account<br>
ISER's iForgot account can be done by CRES Broker or AEP Admin

**ELECTRIC POWER**<br>Resetting an existing user's iForgot account can be done by CRES Broker or AEP Admin<br>Resetting an existing user's iForgot account can be done by CRES Broker or AEP Admin<br>Resetting a user's iForgot means it **ELECTRIC RESETTING USER'S IFORGOT ACCOUNT**<br>
Resetting an existing user's iForgot account can be done by CRES Broker or AEP Admin<br>
Resetting a user's iForgot means it will wipe out their current account and all questions.<br> The user will need to re-enroll all new security questions/answers. **EXECT THE SECT THE SECT THE SECT THE SECT THE SECT THE SECT THE SECT THE SECT THE SECT THE SECT THE SECT THE SECT THE SECTION THE SECTION OF THE SECTION OF THE SECTION OF THE SECTION OF THE SECTION OF THE SECTION OF THE S** 

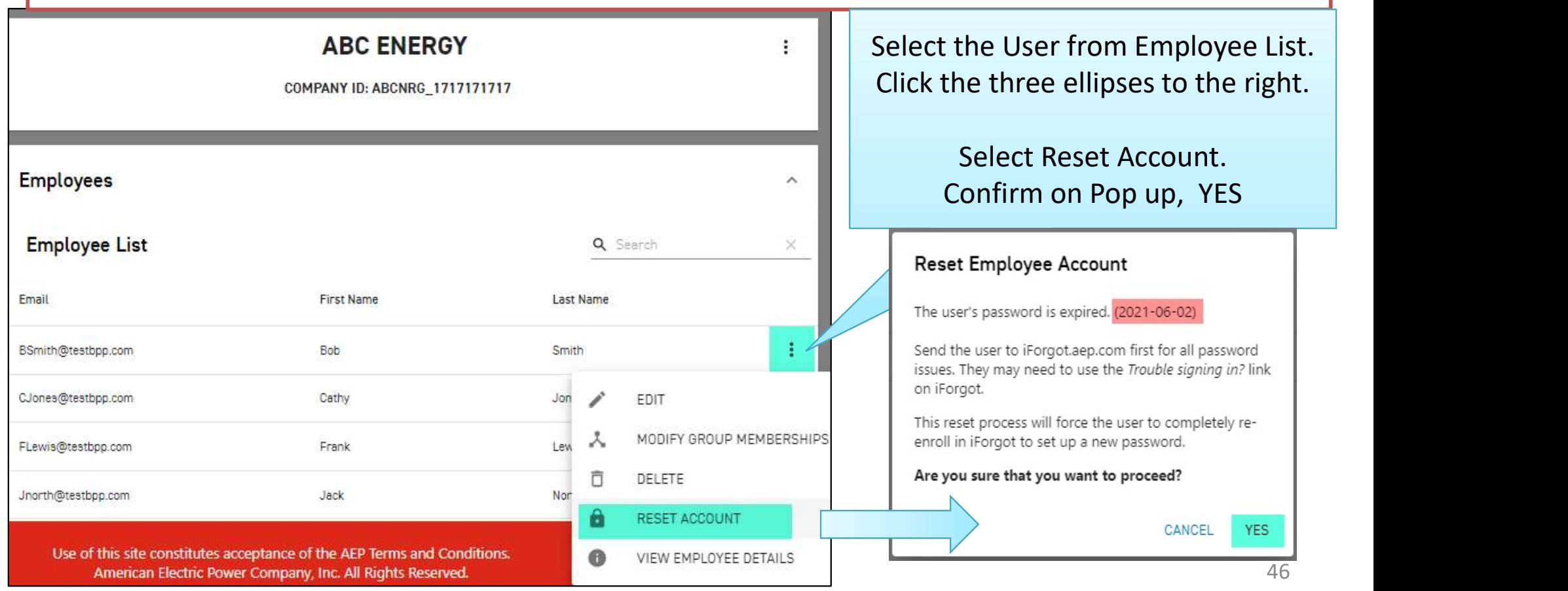

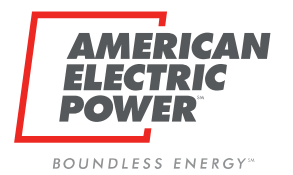

Reset, they will receive this Email.

- **Expires after 3 days, if not used Fig. 3** ALEP IF DECIS Registration
- Users MUST complete registration access issues later.
- Password expires after 90 days.
	- -

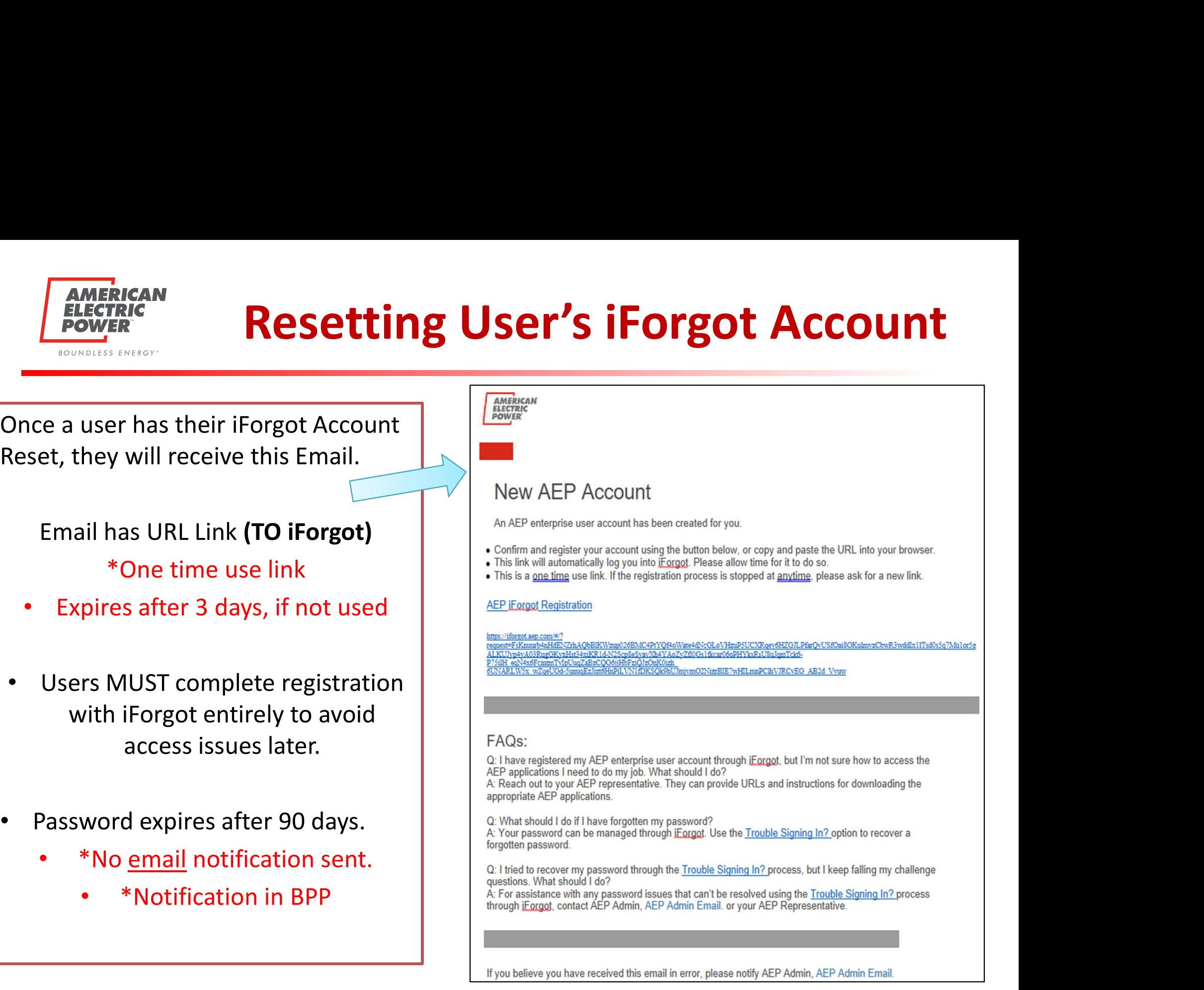